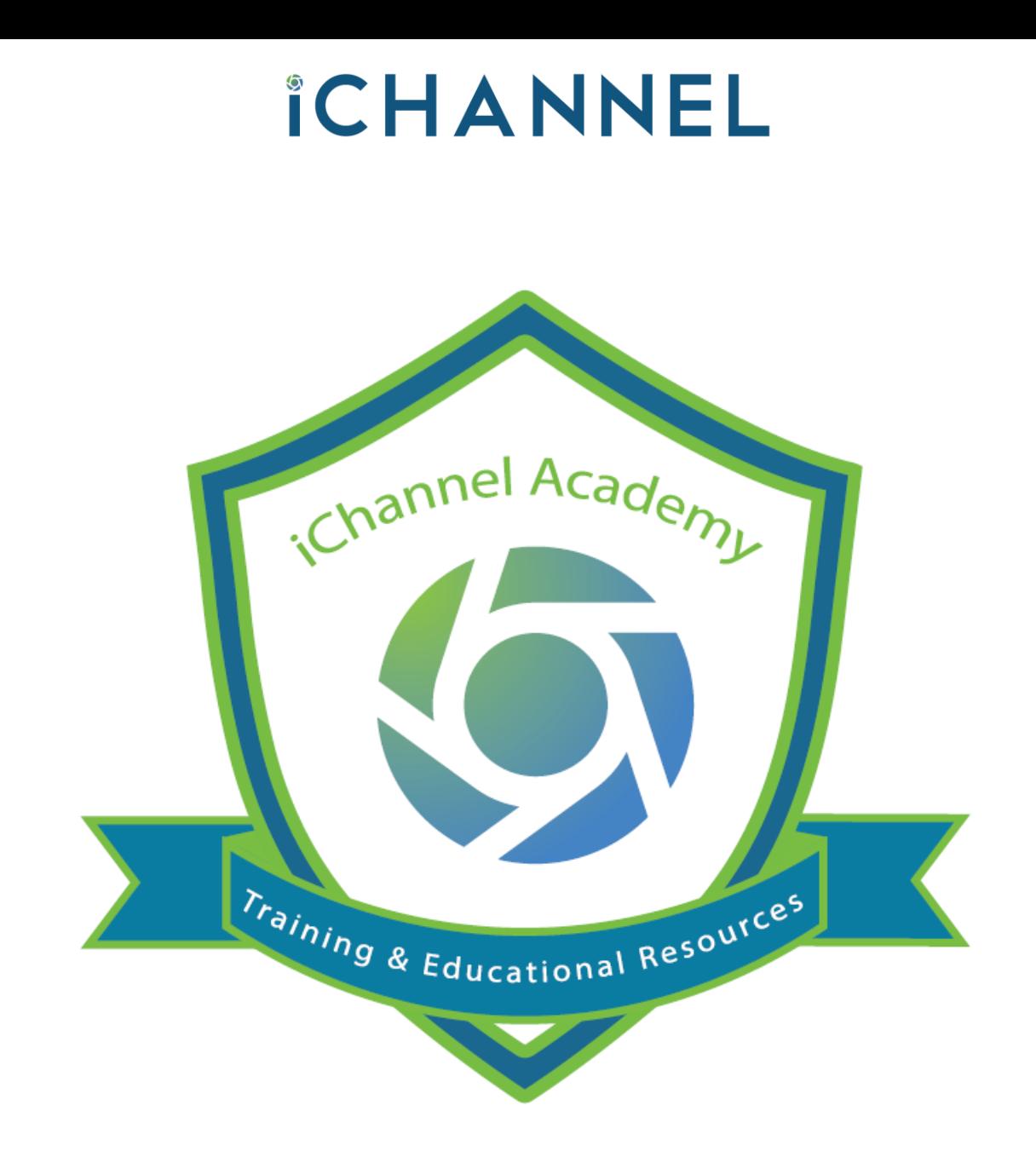

© v02.2021.01 Conarc, Inc. All Rights Reserved. CONFIDENTIAL

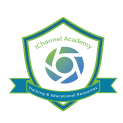

Là: iChannel provides a single point of management from which users can view and access files from anywhere at any time. iChannel provides the company with standardization, version controls and the ability to administer retention policy.

iChannel can handle an entire firm's content and specialized integration points to speed up data collection and standardize processes. Manager all your files in their native file format with flexible file sharing via email and secure access for multiple users. Take collaboration to a whole new level with indexing, versioning, online discussion and extensive search and sort features, as well as check-in and check-out of files with history tracking.

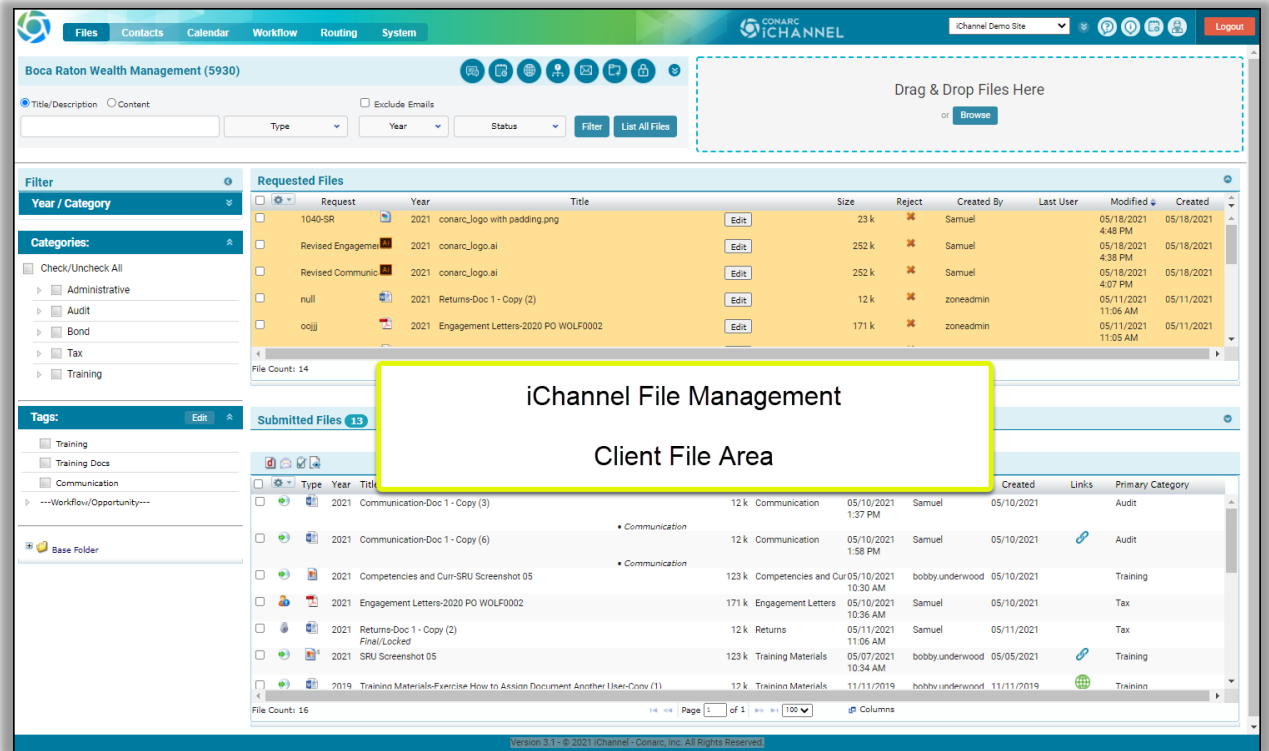

### <span id="page-2-0"></span>iChannel File Management – Client File Area Table of Contents

## *ICHANNEL*

#### **[File Management Area Search](#page-3-0) – Global Search**

- [File Management Area Search -](#page-3-1) Client | Site
- **S** [File Search](#page-4-0)
- **S** [File Area Overview](#page-6-0)

#### **[iChannel File Header | Filter bar](#page-8-0)**

- File Search Features
- **■** Discussions | Activities Summary Quick Link
- **·** Show Activities Quick Link
- Workflow Quick Link
- **·** iChannel Mail Quick Link
- Add New File Quick Link
- **■** Security Icon
- Advance Search Icon
- Title/Description or Content filter
- Type | Year | Status filters
- Filter | List All options
- File Drag-and-Drop feature

#### **[iChannel Filter Primary](#page-12-0) | Secondary Category**

- **·** Filter: Categories
- **■** Filter: Tags

#### **[iChannel File Management Area](#page-13-0) – File Listing**

- $\delta$  iChannel File Management Area Overview: Column [Feature](#page-13-1)
- S iChannel File Management Area Overview: Action **[Icons](#page-14-0)** 
	- **Example File Management Area Overview: File** [Listing Icons](#page-14-1)
	- Direct Editing | Stream Mode Editing | Off-line Editing
	- File Email Notification for iChannel
	- File Email Notification for iChannel Turn ON preview for Emails and PDFs
- [Action Icon: File Properties](#page-16-0)
- [Action Icon: Copy Internal Link](#page-17-0)
- [Action Icon: File History](#page-17-1)
- S [Action Icon: Discussions](#page-18-0)
- [Action Icon: Assign Tags](#page-20-0)
- **[Action Icon: Version and Open](#page-21-0)**
- [Action Icon: Check-Out](#page-22-0)
- [Action Icon: Check-In](#page-24-0)
- [Action Icon: Permissions](#page-26-0)

#### **[iChannel File Management Features](#page-27-0)**

- **Multiple File Feature – Gear Icon**
	- **S** [Gear Icon: Email](#page-27-1)
	- **[Gear Icon: Request Files](#page-29-0)**
	- $\Omega$  [Gear Icon: Copy to Zip](#page-31-0)
	- **[Gear Icon: Assign](#page-31-1) Status**
	- $\sum$  [Gear Icon: Assign Tags](#page-32-0)
	- [Gear Icon: Merge PDF's](#page-33-0)
	- [Gear Icon: Secure PDF's](#page-34-0)
	- **[Gear Icon: Copy Internal Link](#page-35-0)**
	- [Gear Icon: Check-Out | Undo Check-Out |](#page-36-0)  [Check-In](#page-36-0)
	- **[Gear Icon: Undo Check-Out](#page-36-0)**
	- **[Gear Icon: Check-In](#page-36-0)**
	- **S** [Gear Icon: Create Portal Request](#page-39-0)
	- **[Gear Icon: Assign To](#page-40-0)**
	- [Gear Icon: Move | Rename | Copy](#page-41-0)
	- S [Gear Icon: Rollover](#page-43-0)
	- $\Sigma$ [Gear Icon: Re-Categorize](#page-43-1)
	- $\sum$  [Gear Icon: Publish and Link](#page-44-0)
	- $\mathbf{E}$ [Gear Icon: Publish Only](#page-46-0)
	- **[Gear Icon: Link Only](#page-46-1)**
	- **[Gear Icon: Unpublish / Unlink](#page-47-0)**
	- $\Omega$  [Gear Icon: Copy to Folder \(Append\)](#page-48-0)
	- **[Gear Icon: Copy to](#page-48-0) Folder (Replace)**
	- S [Gear Icon: Mark for Deletion](#page-49-0)
	- S [Gear Icon: Delete](#page-50-0)

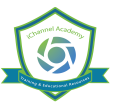

#### <span id="page-3-0"></span>File Management (File) Search – Global Search

From the **iChannel Dashboard Banner**, select the **Files** link to open the File Management Area Search screen. The File Management Area Search and File Search features let you look for clients by defining client filter options and allows you to search for files by defining file filter options. iChannel provides default search fields and includes a separate section, where an organization can define up to 15 unique filter options.

The File Management Area Search screen also allows the combination of client filter options with the file filter options to help you narrow the search results. The **Save Criteria** feature will allow users the opportunity to save their filter settings for future use.

```
Overview: File Management Area (File) Search – Global Search
```
#### **Action**

From the iChannel Dashboard Banner, *select* the **Files** link. The **File Area Search | File Search** screen will display.

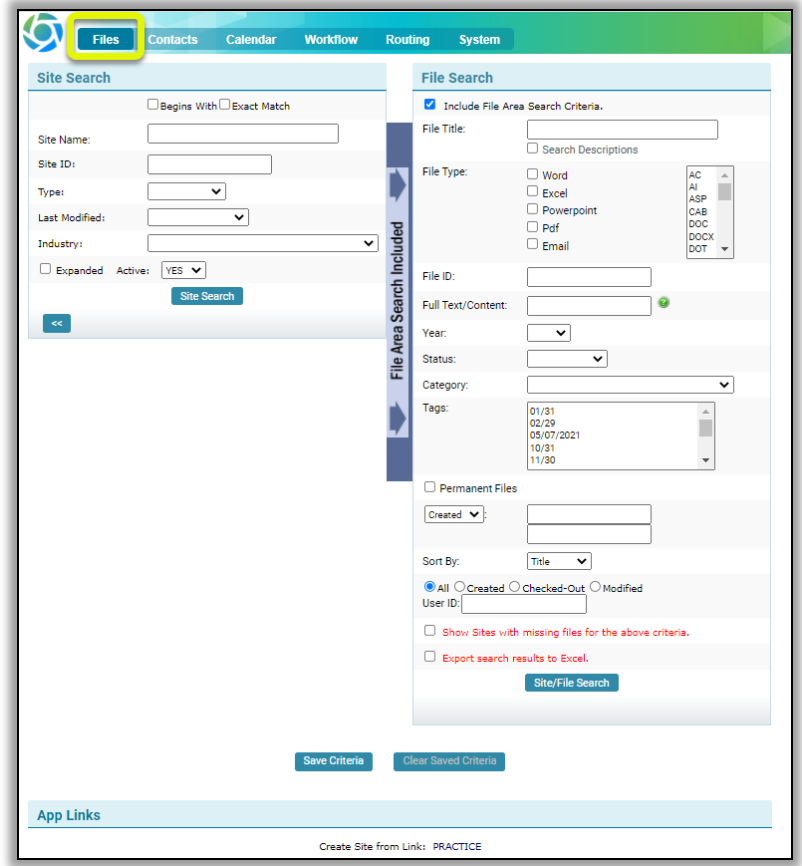

#### <span id="page-3-1"></span>File Management Area Search: Client | Site

• **Begins with** – select this option to search for a Client | Site where the search will look for the first few letters of the client | site name you define.

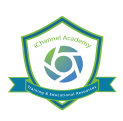

- **Exact Match** select this option if you want to search for a Client | Site where there "must" be an exact match on any filter you define.
- **Filter Options** enter any information you have about the client | site.
	- o Entering a name or partial name will list any client | site which contains a portion of the text you entered.
	- o The more filter options you define will narrow your search results allowing you to find the client | site quickly.
- **Expanded** *select* the **Expanded checkbox** if you want to include the client address in the search results.
- **Active | Inactive drop-down** *select* **Active** to only include active clients in the search results. *Select* **Inactive** to only include inactive clients in the search results.
- **Save | Clear Search Criteria** *click* the **Save Criteria link** to save the data you have entered in any search field to use these filter options in the future. *Click* the **Clear Criteria link** to clear any saved search criteria.
	- o This is useful when repeatedly searching for the same type of client or doing repetitive searches where only a few field values will change.

*Click* the **Company Search** button. If you choose to not enter any filter options, all clients that you have permission to view will be returned.

- o From the **Search Results screen** you have additional options:
	- *Click* on the **Search Listing** to do a new search
	- *Click* on the **Site Name** to access client CRM screen
	- *Click* on the **Folder icon** to go to the clients File Management Area
	- *Click* on the **Email icon** to go to the client's Email Area

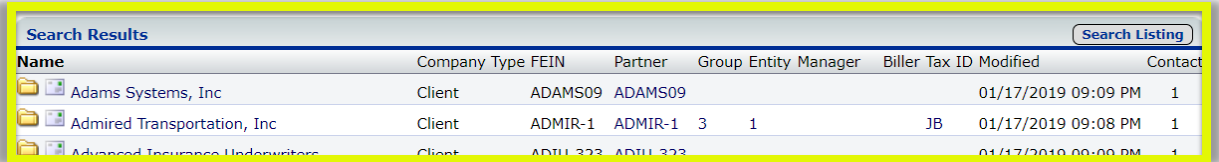

### <span id="page-4-0"></span>**S** File Search

- **Filter Options** allows you to search files across Sites. Enter any information you have about the files.
	- $\circ$  Entering a name or partial name will list any files which contains a portion of the text you entered.
	- $\circ$  The more filter options you define will narrow your search results allowing you to find your file quickly.
- **File Title** *enter* at least **three letters of the file name** you are wanting to search.
- **File Type** *place* a **check** in any **File Type** options to limit your search by file type. *Hold down* the **ctrl key** and **using your mouse** to make multiple selections in the additional types field.
- **File ID** every file in iChannel is assigned an ID which is stored in the file properties.
- **Full Text | Content** Enter text in this field triggers a "full text search" of all the File in iChannel. *Select*

the icon to open the **Text Search Help** window that provides search options and show examples on how to use the full text | content filter.

- **Year** *select* the **Year drop-down arrow** to narrow your search by a particular year.
- **Status** *select* the **Status drop-down arrow** to narrow your search by status.
- **Category** *select* the **Category drop-down arrow** to narrow your search by **Topic** | **Subtopic** categories.
- **Created | Modified** this field toggles between created and modified dates and has two calendar fields for a beginning and ending date.
- **Sort By** *select* the **Sort By drop-down arrow** to narrow your search by **Date**, **File Name**, **Company**, **User** or **File Type**.
- **User ID** provides options for searching by the User ID. The *default* is to search across all users. You can limit it by *selecting* **All**, **Created**, **Check-Out**, or **Modified**.
- **Show Sites with missing files of the above criteria** *check* this box will return any sites that **DO NOT** have the specified criteria defined above.
- **Export Search results to text file** *check* this box will provide a **link on Search Results** screen that will display the results as a text file.

*Click* the **Company/File Search** button. If you choose to not enter any filter options, all files that you have permission to view will be returned.

- o From the **Search Results screen** you can access the following:
	- *Click* on the **File Name** to open the file.
	- *Click* the **File Operations icon** to open the file properties.
	- *Click* on the **Site Name** to access client CRM screen.

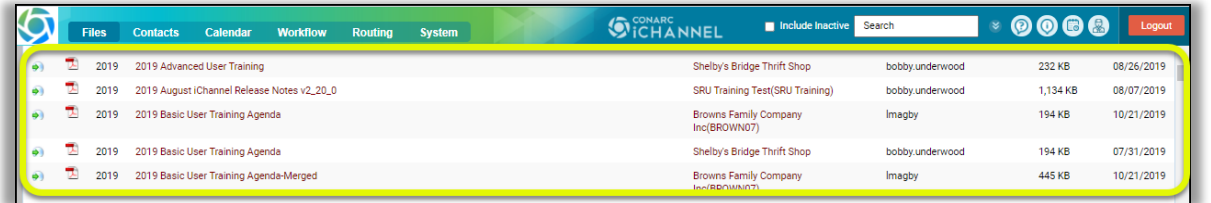

The File Area Search screen also allows the *combination* of using client **File Area Search options** in conjunction with **File Search options** to help you narrow the search results.

### Include File Area Search Criteria

On the File Search section, *check* the **Include File Area Search Criteria** checkbox.

The **File Area Search Included indicator will display.** 

## *iCHANNEL*

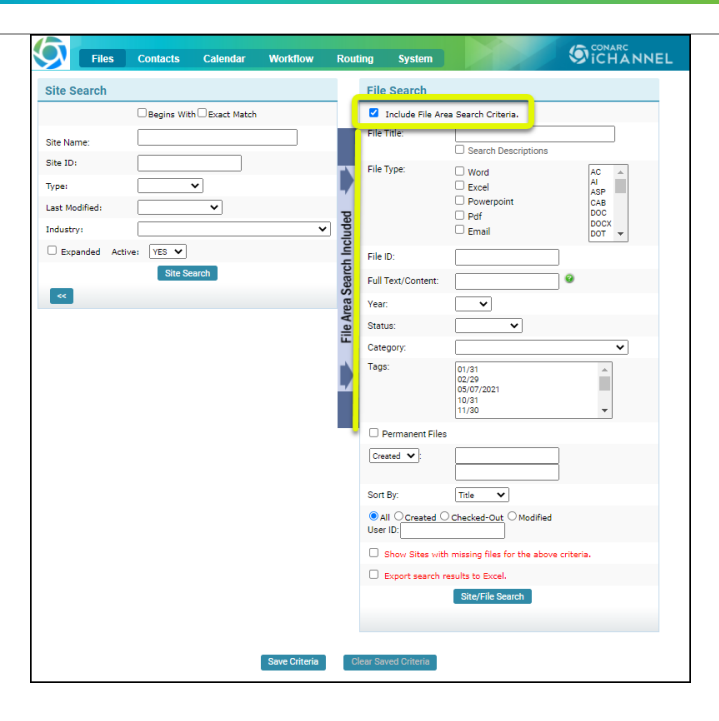

#### [File Management Table of Contents](#page-2-0)

### <span id="page-6-0"></span>**S** File Management Area Overview

A **Central File Repository** or **File Management Area** houses all the files that a user will access in iChannel. The File Area displays all the data for each Client that is defined in iChannel and the Clients that you have permission to view.

To get to the File Management Area you have a few options:

- From the **iChannel Dashboard**, locate a Client | Site in a widget and *click* the **File Folder icon**.
- From the **Quick Search** or **File Search** results screen, *click* on the **File Folder icon**.

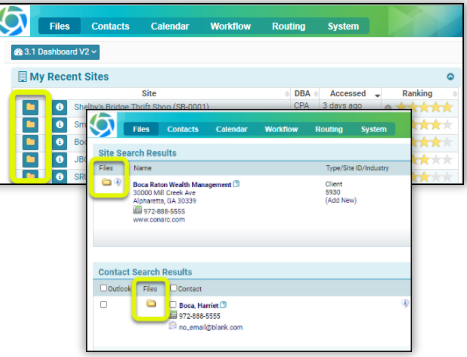

Once you access the File Management Area, the File Area is defined in **three (3) key areas**:

- Header | Filter Bar,
- Filter (Topic | Subtopic) Category
- **S** File Listing.

Information displayed in each key area is controlled by your System IT Administrator and Security Group profile.

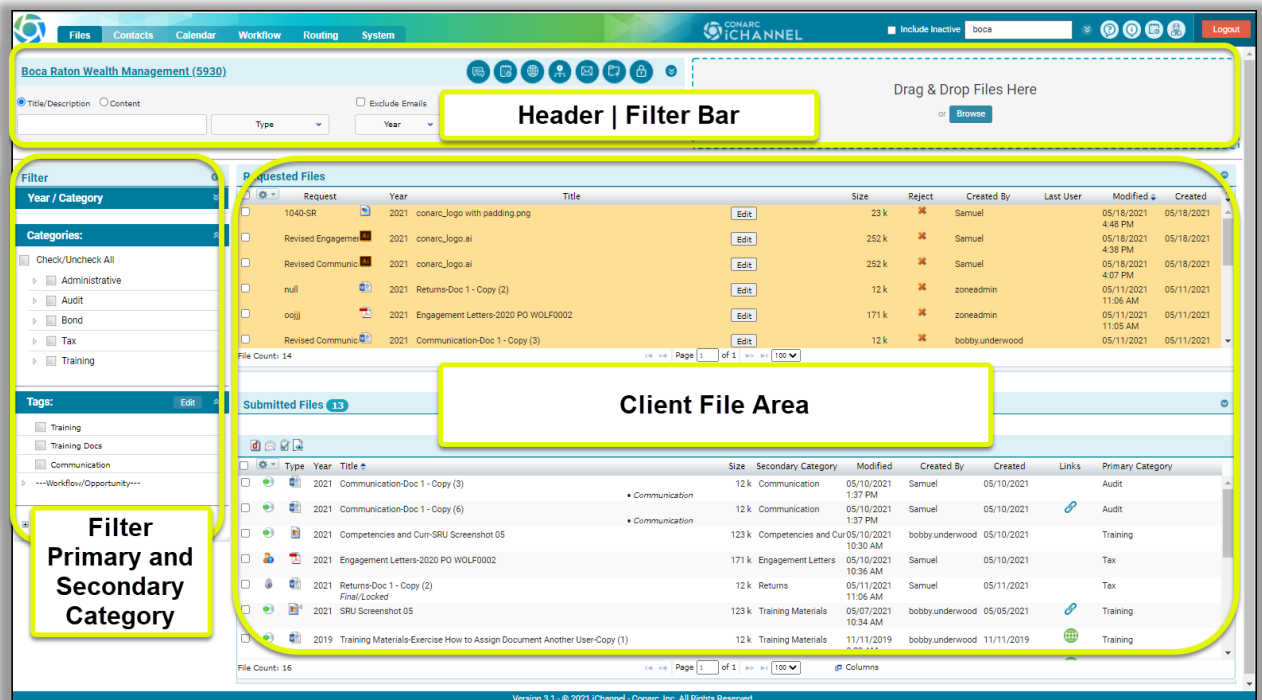

#### <span id="page-8-0"></span>File Management Area Overview – iChannel File Header | Filter Bar

The **iChannel File Header | Filter Bar** provides the users with the ability to set-up unique filter options to quickly find file(s) associated with a Site. To search, enter as much or as little in any of the filter options then click **Filter** button to return your results in the File Listing section.

1. Many of the options to search within the Header | Filter Bar section are controlled by your System IT Administration and your Security Group.

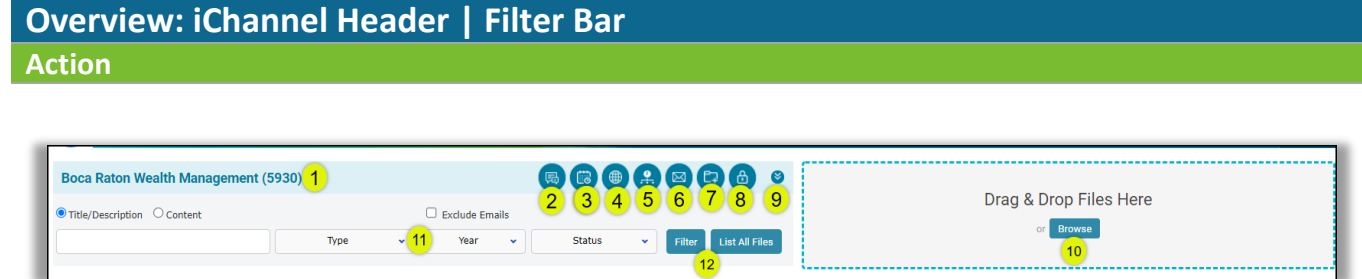

- **1. Site Name** displays the name of the Site accessed from any folder icon. *Hover* over the name to view the **Contact Information**. *Click* on the **Site Name** to go to the Site Detail (CRM) module.
- **2. Discussions and Activities Summary Icon** *click* the **Information Icon** to load the Last 10 Activities and Last 5 Discussions for the Site Name.

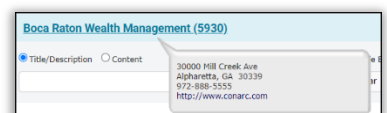

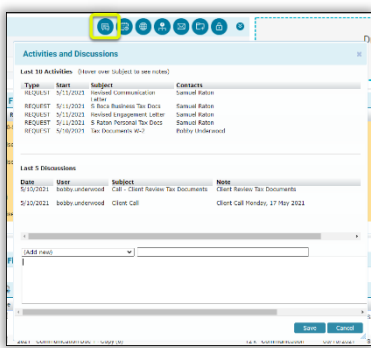

**3. Show Activities Icon** – *click* the **Calendar Icon** to load the Activities screen for activities associated with the Site.

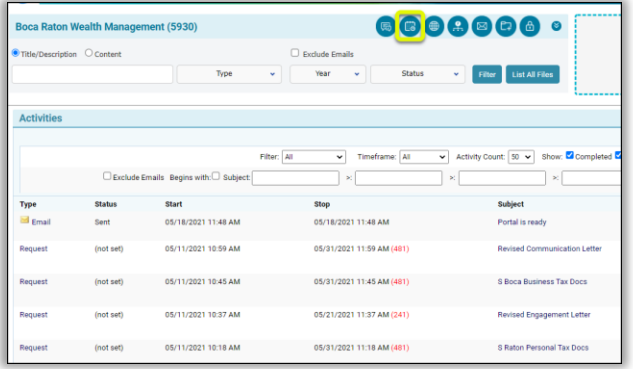

**4. Last Portal Login** – hover to see the last login in on the portal.

**5. Workflow / Pipeline Icon** – *click* the **Workflow Icon** to view all workflow projects associated with the Site. *Click* the **plus icon** to expand the Tasks or click the Workflow name to launch the workflow details screen in a new window.

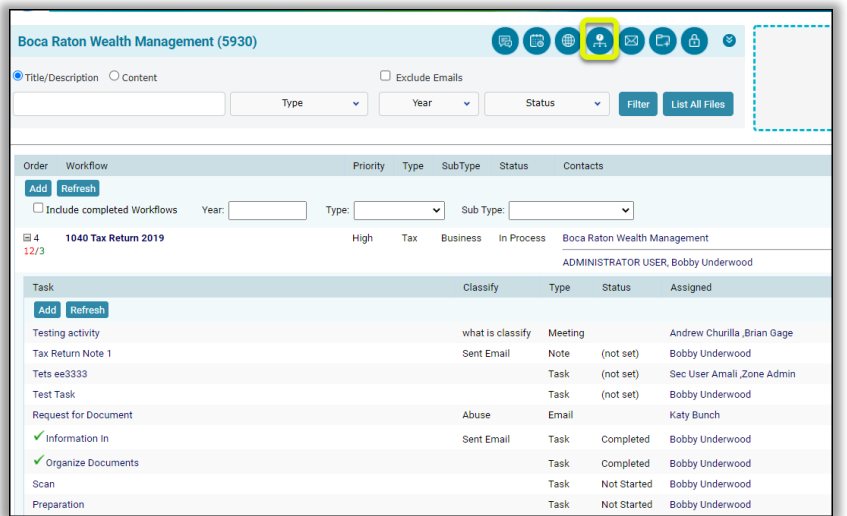

**6. IC Email Icon** – *click* the **Mailbox Icon** to open the Email screen. Emails that have been forward will appear in the email section. From this screen, you can: Search Emails, Create, Delete Emails, Change Category, Change Site Code, Attach to a Workflow for emails.

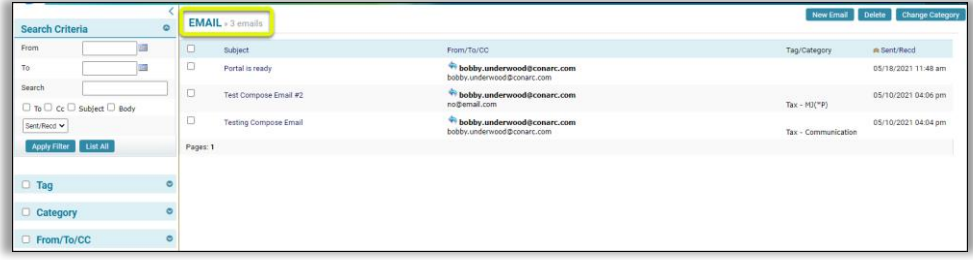

- **7. File Options** *click* the **Folder Icon** to access an additional option to add new files into iChannel. From this screen you can:
	- o Add File to be Scanned (generate routing slip)
	- o Request Files (Copy to Clipboard)
	- o Copy Permanent Request Files Link to Clipboard
	- o Add Hyperlink(s) (to any URL or other File Area)
	- o Recatalog (Rebuild the file area)
	- o Generate & View Thumbnails of any Images (JPG's)

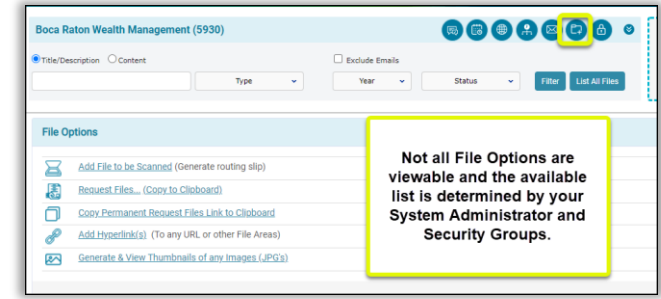

**8. Pad Lock Icon:** Site Permission – The **Lock Icon** is controlled by your System IT Administrator and Security Group and is typically for iChannel Administrator. *Click* the **lock icon** to customize the security settings for this Site.

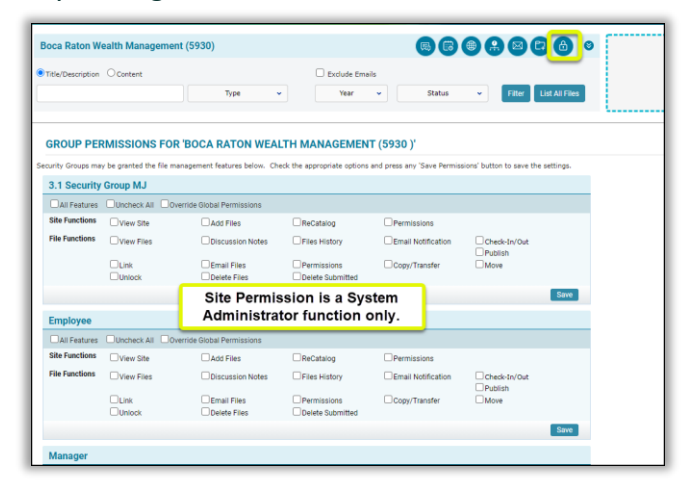

**9. "Double-down"- "Double-Up" Arrows** – *click* the **Double-down Arrows** to **Show Advance Search Filter** options. *Click* the **Double-Up Arrows** to **Hide Advance Search Filter** options.

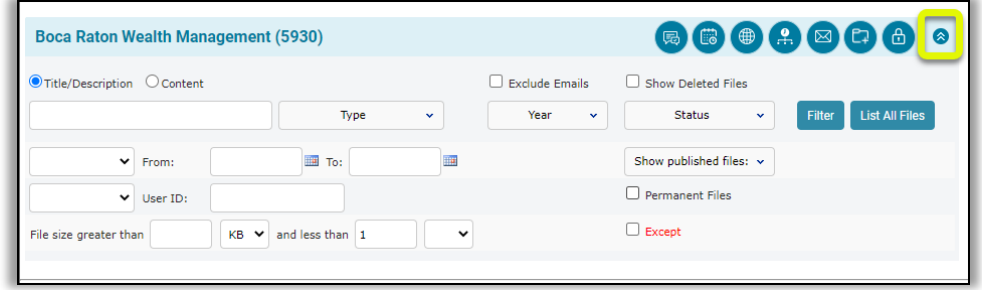

**10. Drag & Drop Files Here/Browse** – to quickly add a File to the File Listing area, *click* the **Browse** button to add a file from your computer. In addition, you can quickly *drag-and-drop* a file by dragging into the file area.

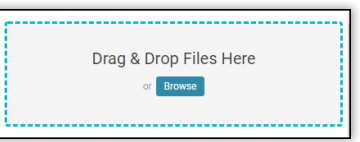

- *Click* the **Browse** button or Drag-and-drop a file into the gray box area. The **Choose a File to Upload** window opens.
- *Navigate* and/or *Select* the file from your file management area.
- *Click* **Open**. The **Add File(s)** window will open.
- In the **Change Properties** area, update the following areas as necessary:
	- o *Update* the **Title**, if necessary.
	- o Change Properties: *select* the **properties (Parent | Child Category)** to apply to the file.
		- All files are required to be assigned to a Topic | Subtopic Category
	- o **Target Subfolder**:
		- If the subfolder of the file being added needs to be updated, *select* the **Target Subfolder drop-down**.

**11. Title/Description/Content field – Type drop-down** – to easily search for a file by either Title/Description or Content. *Enter* at least a **MIN of 3 characters** to start the search. *Click*

"Enter" or *click* the Filter button to return your results.

**Type | Year | Status Search filters** – *click* the **Type drop-down arrow** to select or multi-select the type of file you want to include in your search. *Click* the **Year drop-down arrow** to select or multi-select a year to include in your search. *Click* the **Status Search drop-down arrow** to select or multi-select the status to include in your search.

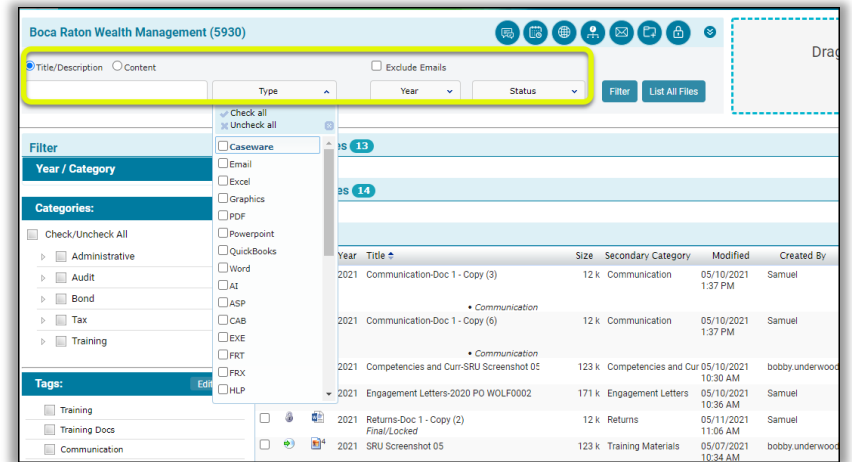

- 12. Filter List All *click* the **Filter** button to search for file(s) based solely on your defined search options. *Click* the **List All** button to search for "all" files associated with the Entity and not based on any search option(s) defined.
	- a. The **Filter** button can also be used to streamline your search results in conjunction with **Filter Topic | Subtopic Category** section.
		- i. Place a *check* in a **Categories** or **Tag** checkbox, next *click* the **Filter** button. The File Listing area will only return results for files that match your criteria.

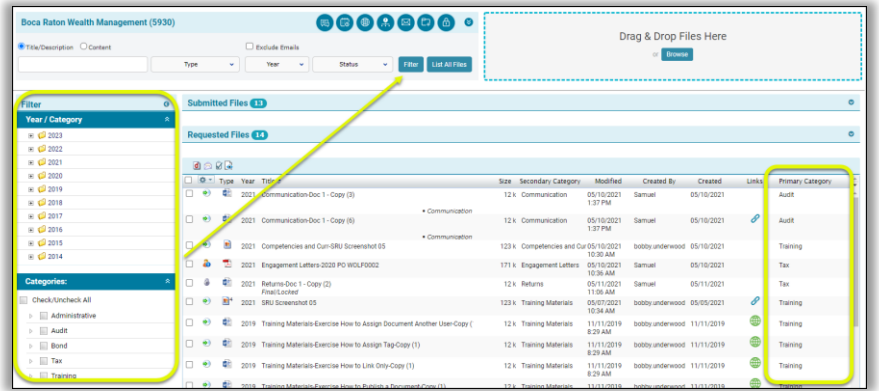

[File Management Table of Contents](#page-2-0)

#### <span id="page-12-0"></span> iChannel /File Management Area Overview – iChannel Filter Primary | Secondary Category

The **iChannel Filter for Primary | Secondary Categories** allows for every file that is always housed within iChannel to be associated with at least *one (1) Primary category* and at least *one (1) Secondary category*. Having each file that is housed in iChannel associated with a primary | secondary category allows for every file to easily be searched and/or filtered, shared, or retrieved in the File List section. Additionally, you can filter specific files by Categories to share quickly with internal associates or external clients. The Category feature also provides additional security around your files not only in iChannel but with the iChannel Portal.

#### **Overview: iChannel Filter Primary | Secondary Category**

**Action**

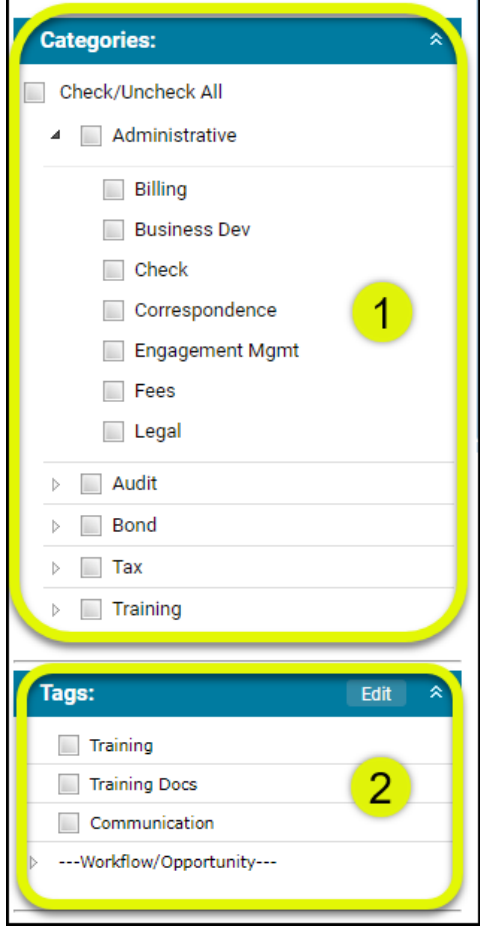

1. **Filter: Categories** – there are no limits to the number of Primary | Secondary Categories. Yet, all Primary Categories must have at least one (1) Secondary category. The Category structure is defined and maintained for consistency with the use of a "template". Your Administrator and iChannel Support | Implementation team will work together to ensure your structure adheres to your organization needs for file management.

- **o** Examples of Primary Category Filters are listed below but not limited to:
	- o Administrative, Audit, Data Analysis, Engagement, Litigation, Tax
- **o** Examples of Secondary Category Filters are listed below but not limited to:
	- o Billing, Business Development, Correspondence, Engagement Letter, Legal, Notices, Returns, Workpapers

2. **Filter: Tags** – tags are custom for each Site's File Management Area and can be arranged in a multi-level tier. The *top level* is called the **Topic File Tag** and the *lower level* is called the **Subtopic File Tag**. Tags provide the user an optional identifier to assign to a file beyond the Primary | Secondary Category.

**o** Tags can also be used in your iChannel File Header | Filter Bar search options to assist with quickly finding file(s) for a Site.

[File Management Table of Contents](#page-2-0)

#### <span id="page-13-0"></span>iChannel File Management Area Overview – File Listing

The **iChannel File Listing** provides the user with all files that are associated with the Client Site. User's will spend a great deal of their time working in the file area as the File Listing area provides many features to performs actions on files. Additionally, the iChannel File Listing area also provides a Requested and Submitted Files area for users to view, accept, reject and/or email files that have been submitted by your Clients via the iChannel Portal.

To assist with easily viewing and finding your files, the iChannel File Listing area can be *customized* to **display columns** and to **sort your columns A-Z or Z-A** by column heading.

• Many of the options to search within the Header | Filter Bar section are controlled by your System Administration and your Security Group profile.

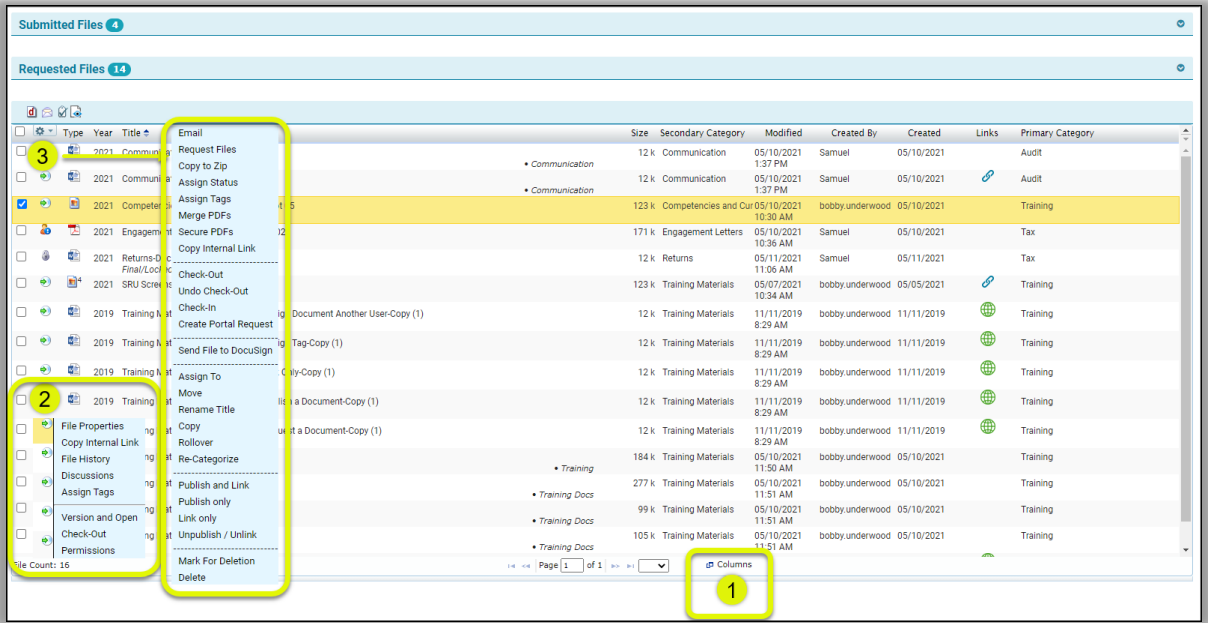

In the **File Listing** window, three learning exercises will be covered:

- **1.** File Listing Column feature
- **2.** File Feature(s) Action icon
- **3.** Multiple File Feature(s) Gear Icon

#### <span id="page-13-1"></span>iChannel File management Area Overview: Column Feature

**Overview: iChannel File Listing Column Feature**

**Action**

## *iCHANNEL*

**1. Columns** – in the File Listing area, *locate* and *click* the **Column** icon. The **Select columns** window will display. *Click* the **"arrow"** in the **Select title bar** to display all column options. Place a *check* next to the column(s) to **add** to your File Listing view or *uncheck* a column to **remove** a column from your File Listing area.

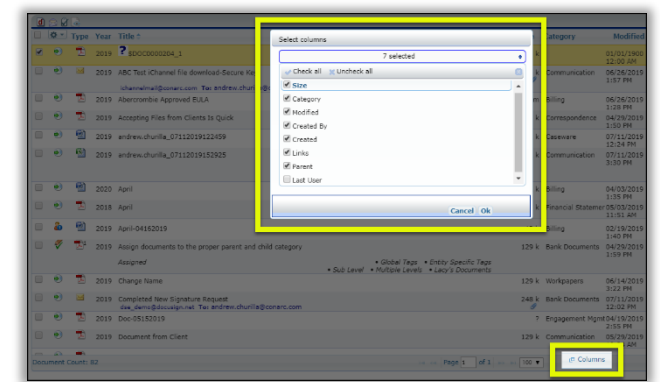

File [Management Table of Contents](#page-2-0)

### <span id="page-14-0"></span>iChannel File Management Area Overview: Action Icons

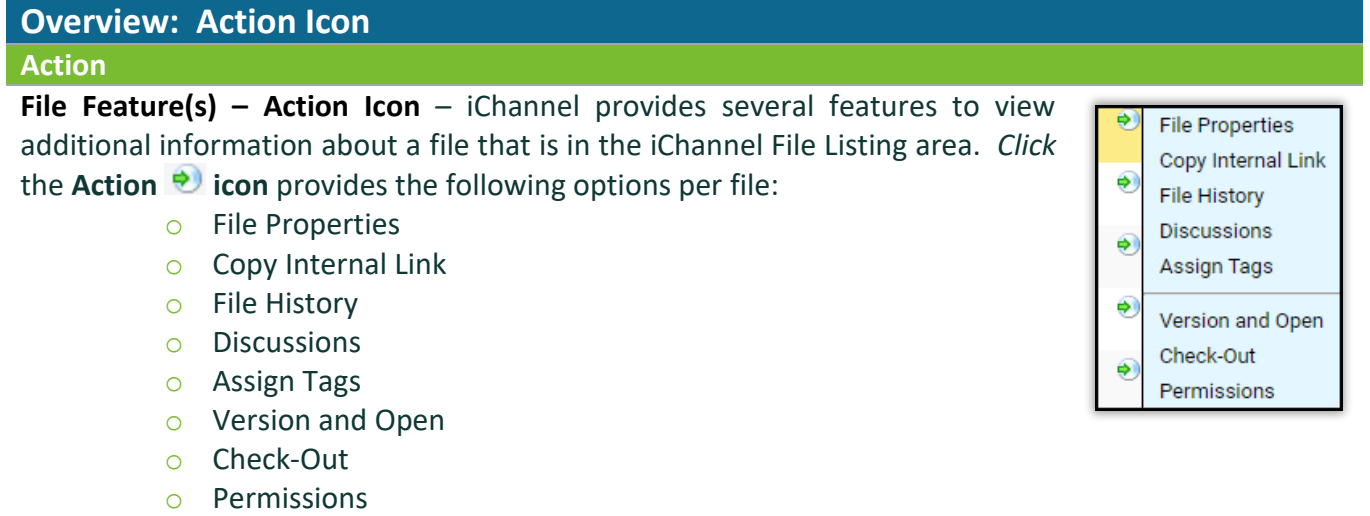

[File Management Table of Contents](#page-2-0)

### <span id="page-14-1"></span>iChannel File Management Area Overview: File Listing – Icons

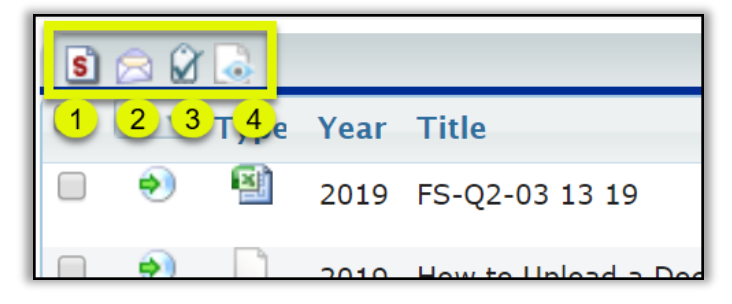

 $\mathbb S$  1. File Listing Icon: Direct Editing | Stream Mode Editing | Off-line Editing iChannel supports two (2) modes when editing files.

- **Direct Mode** indicates that the user is accessing the file directly attached to iChannel or via Citrix, Terminal Server, or VPN.
- **Stream Mode** indicates that the user is accessing the file(s) remotely, via the web.

The mode you are working in determines how you edit file(s) in iChannel. You can change the mode in iChannel by clicking the below icons. These icons perform as toggle switches to move between direct and stream modes. The ability to toggle is controlled by your System IT Administrator | Security Group profile

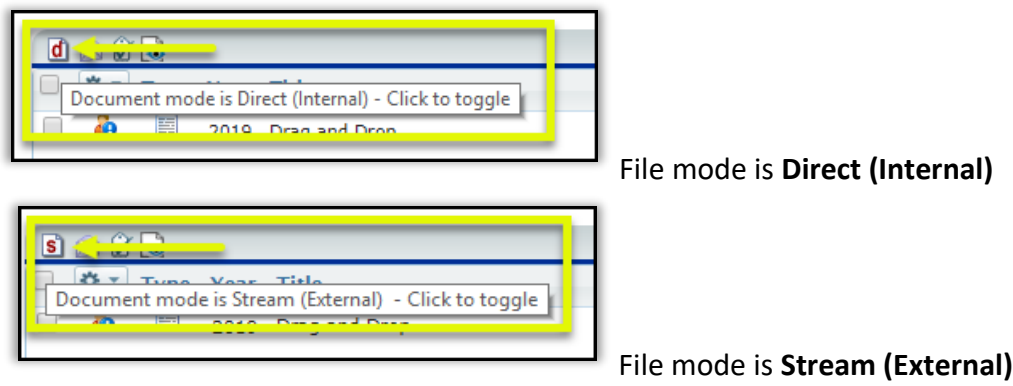

### 2. File Listing Icon: File Email Notification for iChannel

*Click* **Email Notification** icon to list Subscribers | Portal Subscribers associated with the File Area. Individuals listed from the Subscribers Email List, Portal Subscribers will be notified every time you check-out, check-in, and/or delete from this File Area.

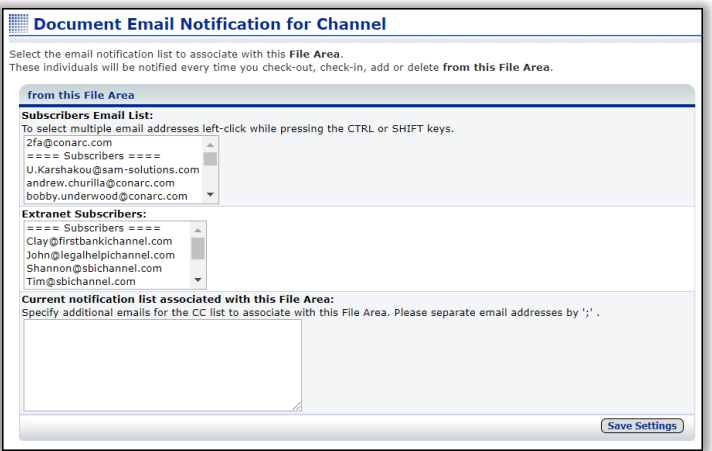

### **12. File Listing Icon: Hide Tags**

*Click* **Hide Tags** if you do not want to see any assigned tags in the File Listing area by files. This icon performs as toggle switches to either **Hide** or **Show** Tags in the File Listing area.

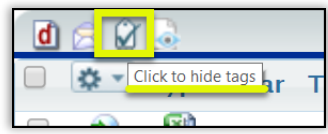

### 1. File Listing Icon: Turn ON preview for Emails and PDFs

*Click* **Turn ON preview for Emails and PDFs** icon enable the preview options for Emails and PDFs.

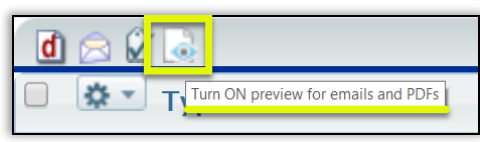

This icon performs as a toggle switches to either **Turn On preview for emails and PDFs or to Turn Off preview for emails and PDFs.**

#### [File Management Table of Contents](#page-2-0)

## <span id="page-16-0"></span>File Feature: File Properties

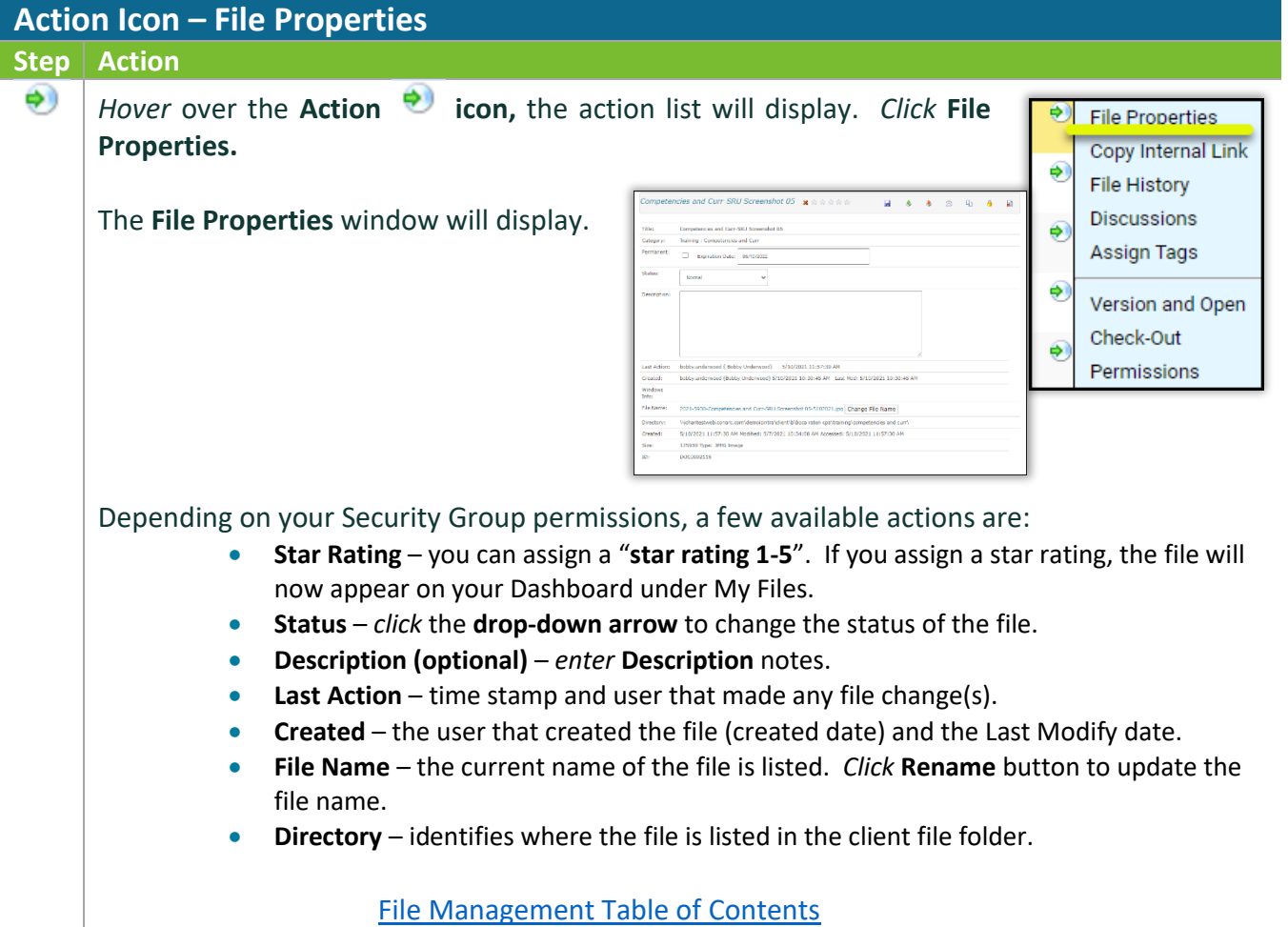

## <span id="page-17-0"></span>*iCHANNEL*

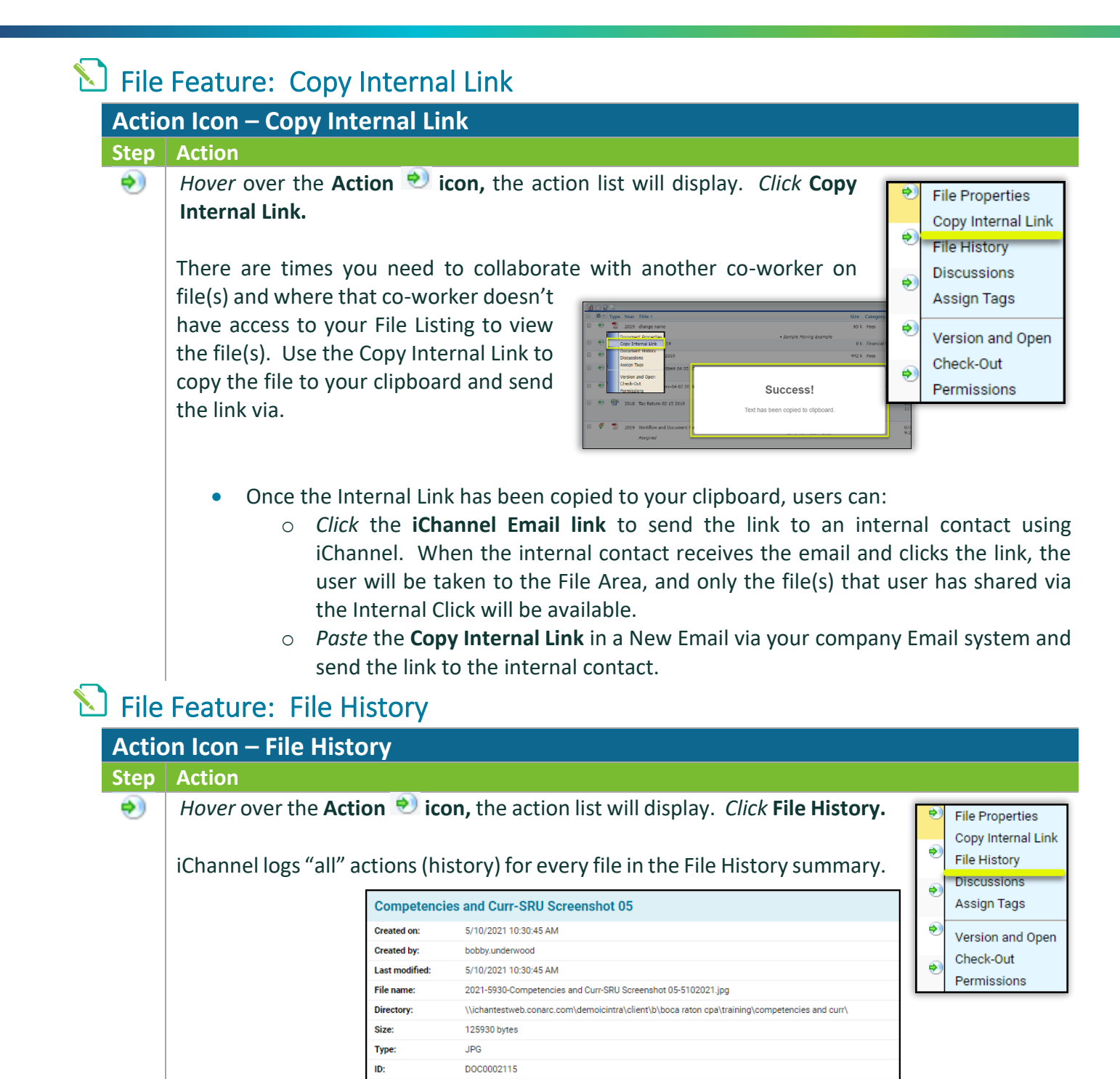

 $\checkmark$ 5/10/2021 11:57:30 AM - bobby.underwood (Bobby Underwood)

5/10/2021 10:30:45 AM - bobby.underwood (Bobby Underwood)

<span id="page-17-1"></span>**File History Filter by Action:** 

**Details** 

Details:

**Submitted File** 

**Accepted Submitted File:** 

 $N/A$ 

 $N/A$ 

The history logs follow all actions for each file and always includes the **Date | Time** and **User ID**:

- **Viewed** both intranet and portal access.
- **Check-Out | Check-In** the user that checked-out | checked-in the file and the date | time.
- **Versioned** if version control is active, included the version number and any comments
- **Emailed** includes list of attachments, recipients, & password of .zip file, if a password was set on the .zip file.
- **Emailed as Link** includes list of attachments, recipients, expiration date, number of downloads allowed, number of downloads used, and secure key.
- **Published** includes the site code and primary | secondary category published to the iChannel Portal.
- **Unpublished –** removes the published files from the client portal.
- **Category | Year Changed** includes any previous values associated with the file.
- **Status Change** includes the previous file status and any changes to the file status by a user.
- <span id="page-18-0"></span>• **PDF Merge** – any .pdf files where a user has merged the, will be listed in the history to show what and when files were merged.

[File Management Table of Contents](#page-2-0)

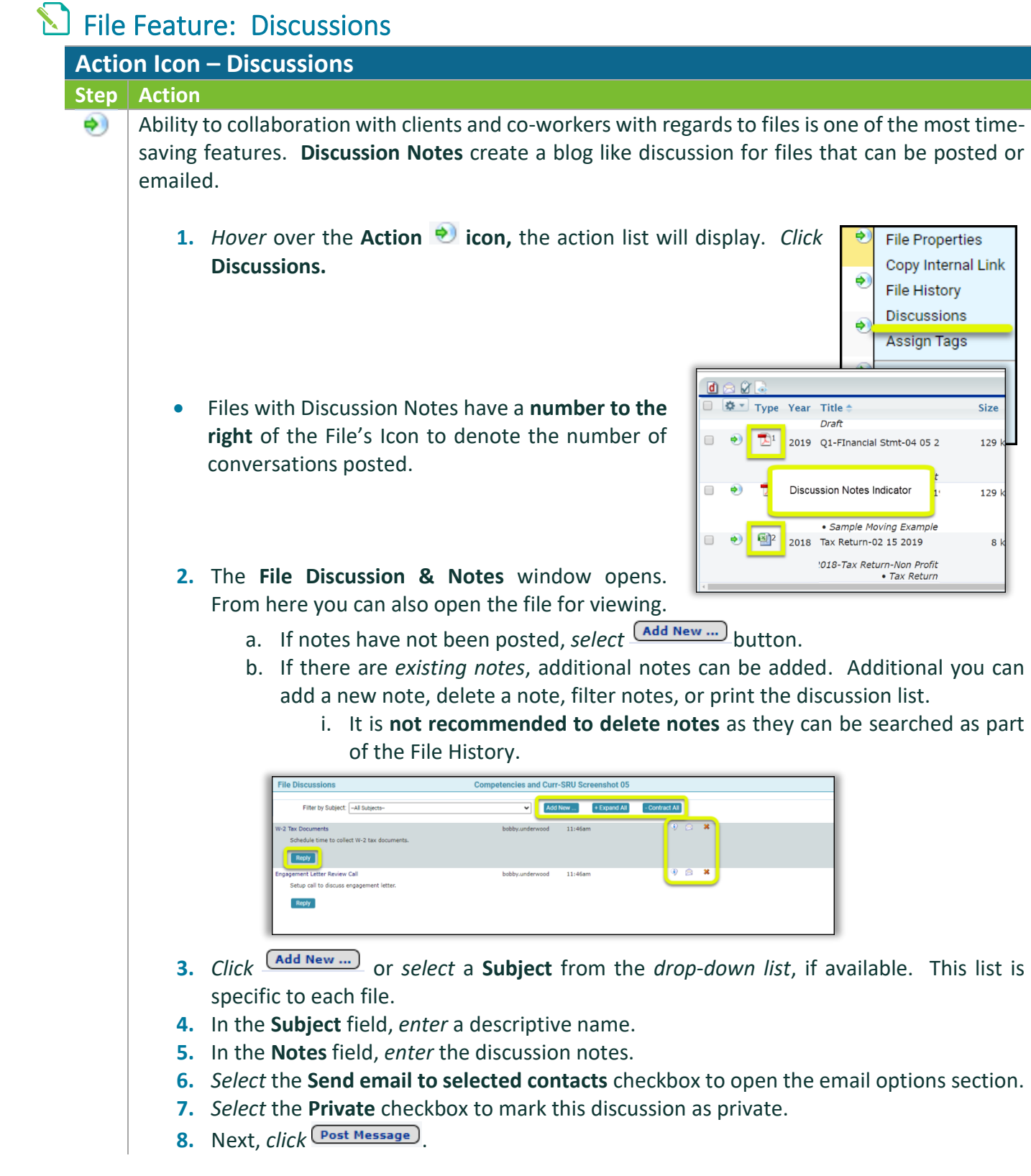

*ICHANNEL* 

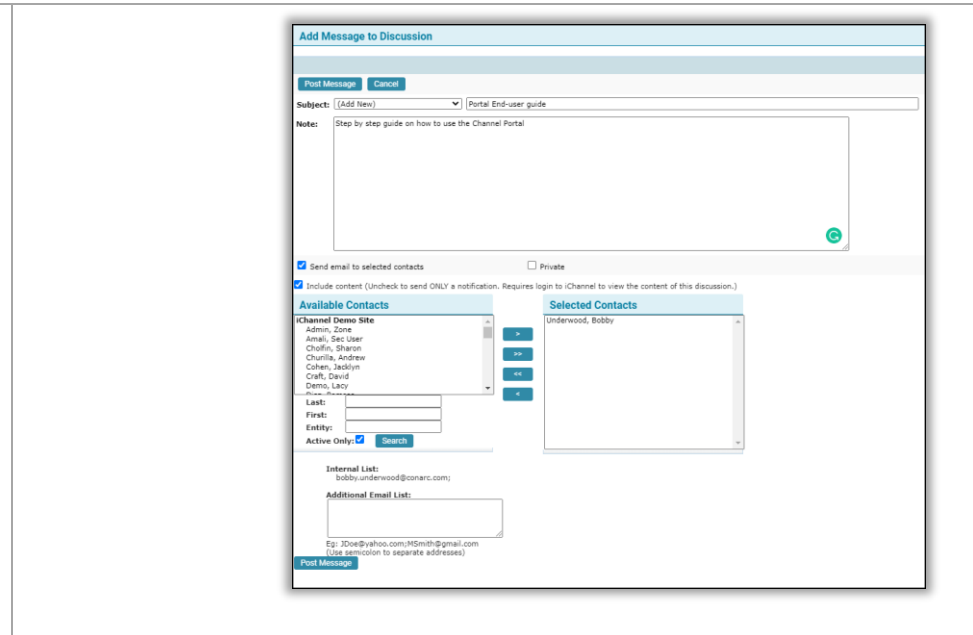

[File Management Table of Contents](#page-2-0)

## <span id="page-20-0"></span>File Feature: Assign Tags

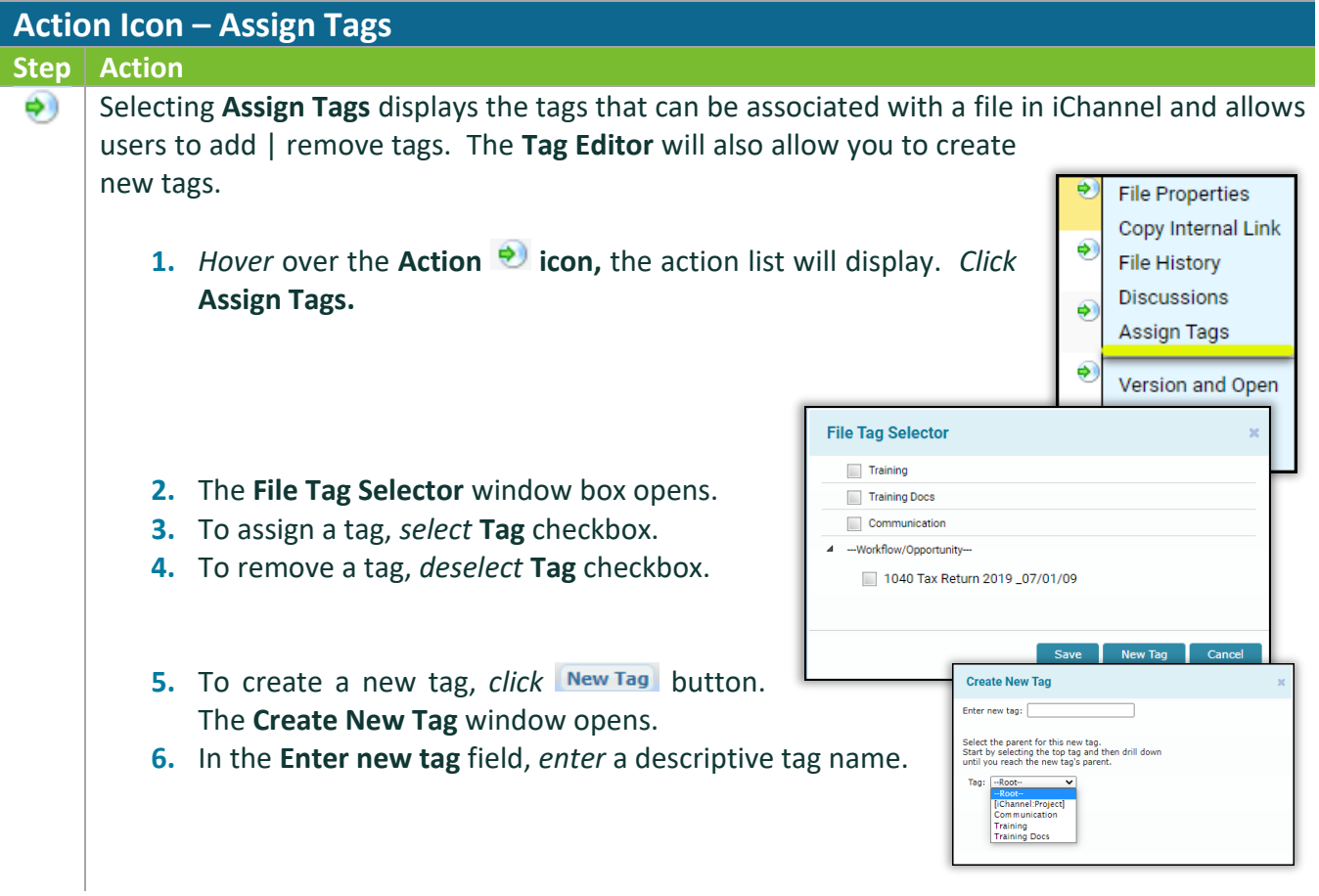

**7.** In the **Select the parent for this new tag. Start by selecting the top tag and the drill down until you reach the new tag's parent**. In the **Tag drop-down list**, *select* a **Tag**.

**8.** *Click* **Save**.

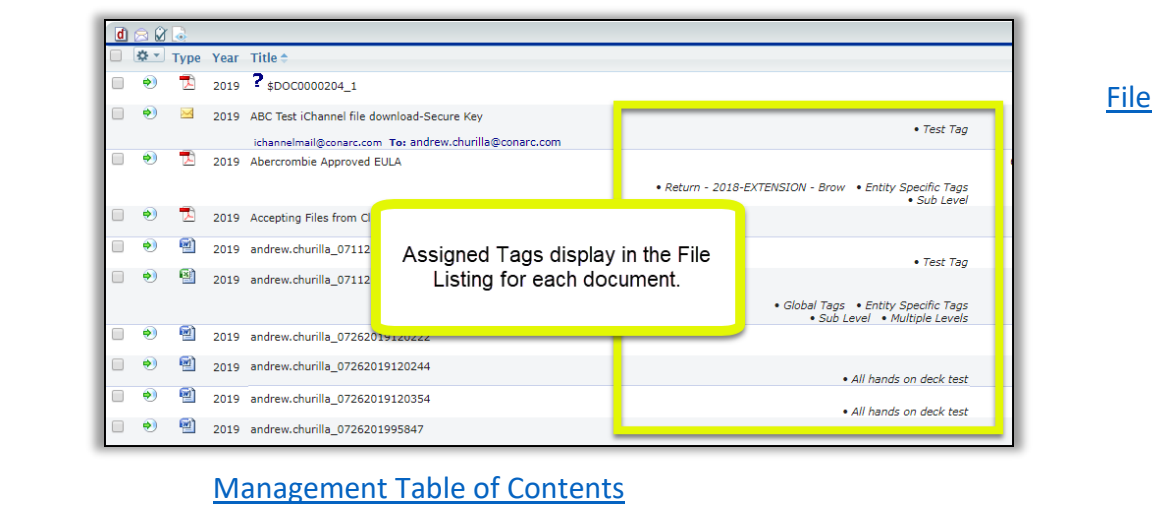

### <span id="page-21-0"></span>File Feature: Version and Open

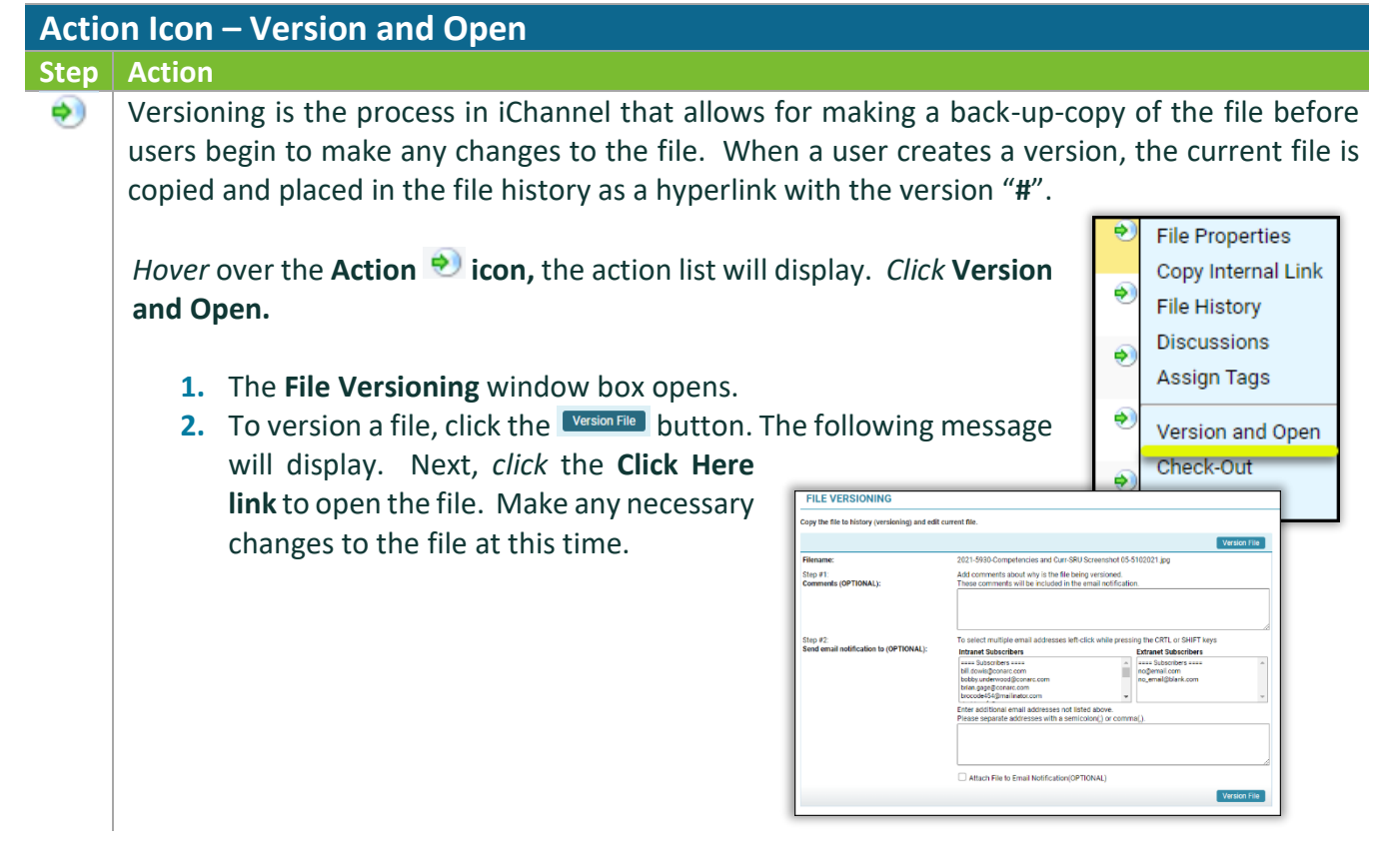

### *iCHANNEL*

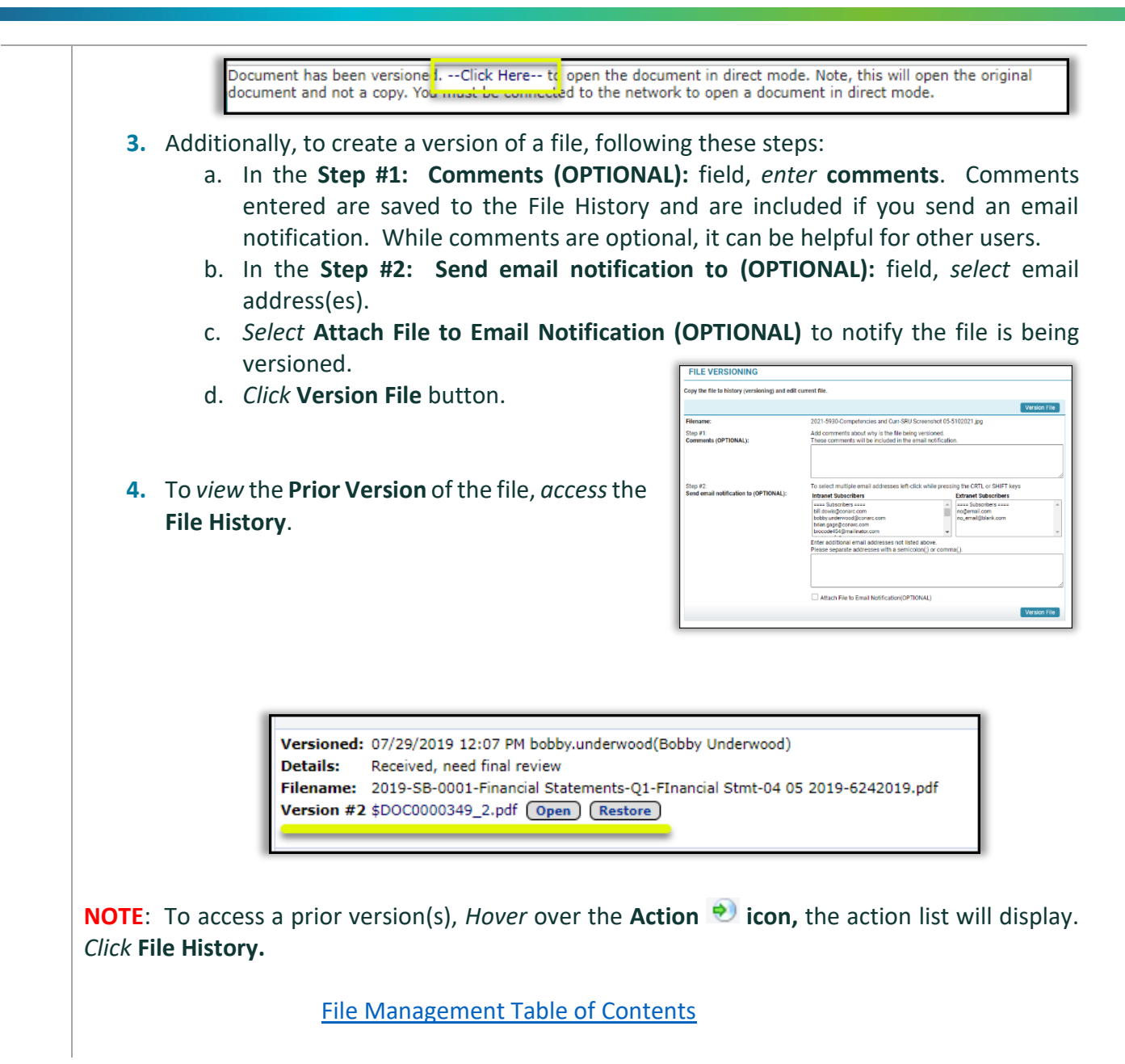

#### <span id="page-22-0"></span>File Feature: Off-Line Editing

There are circumstances where you might need to access or edit file(s) when you are not in the office or connected to your network. The **Check Out – Check In** feature manages that process.

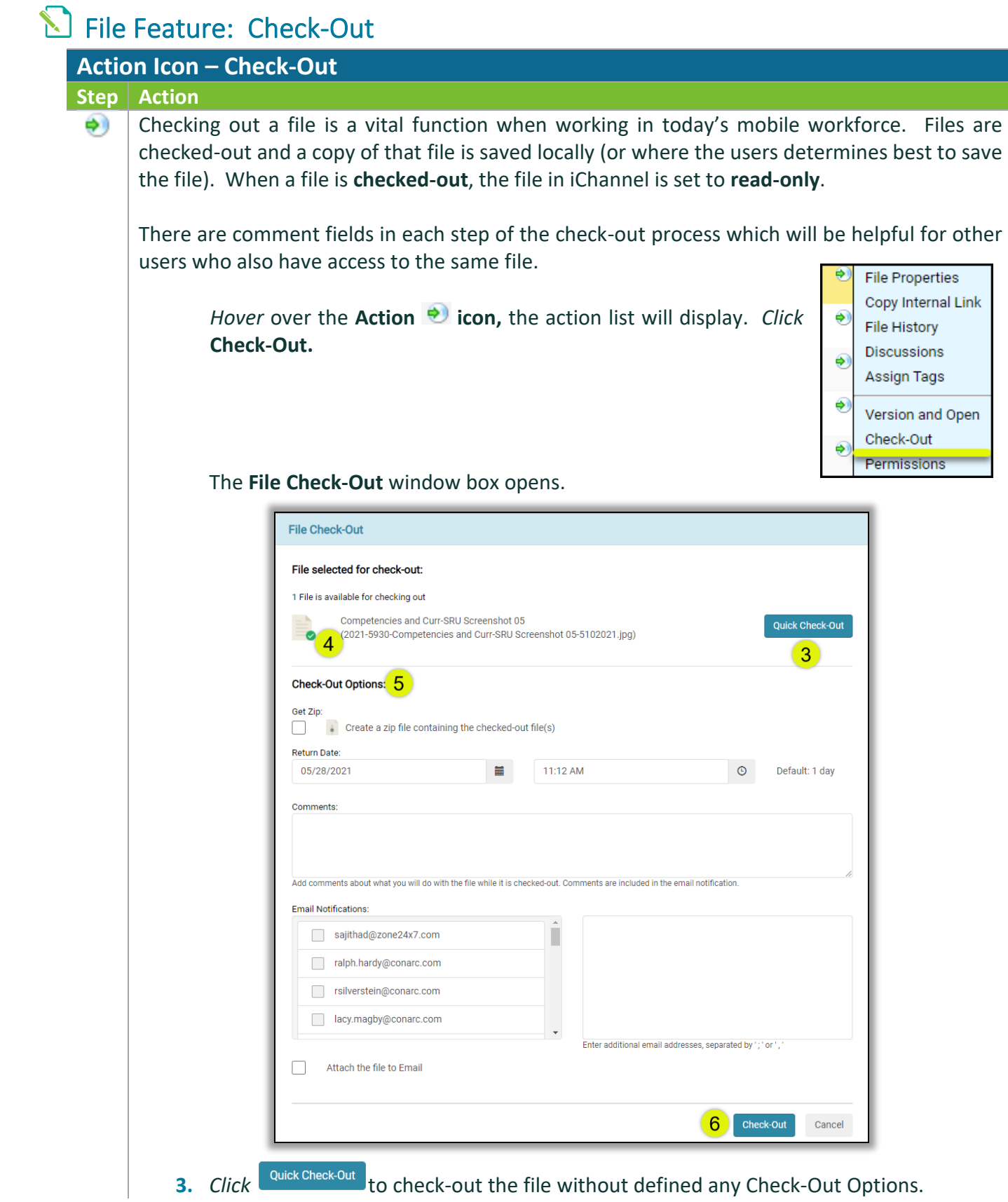

### *ICHANNEL*

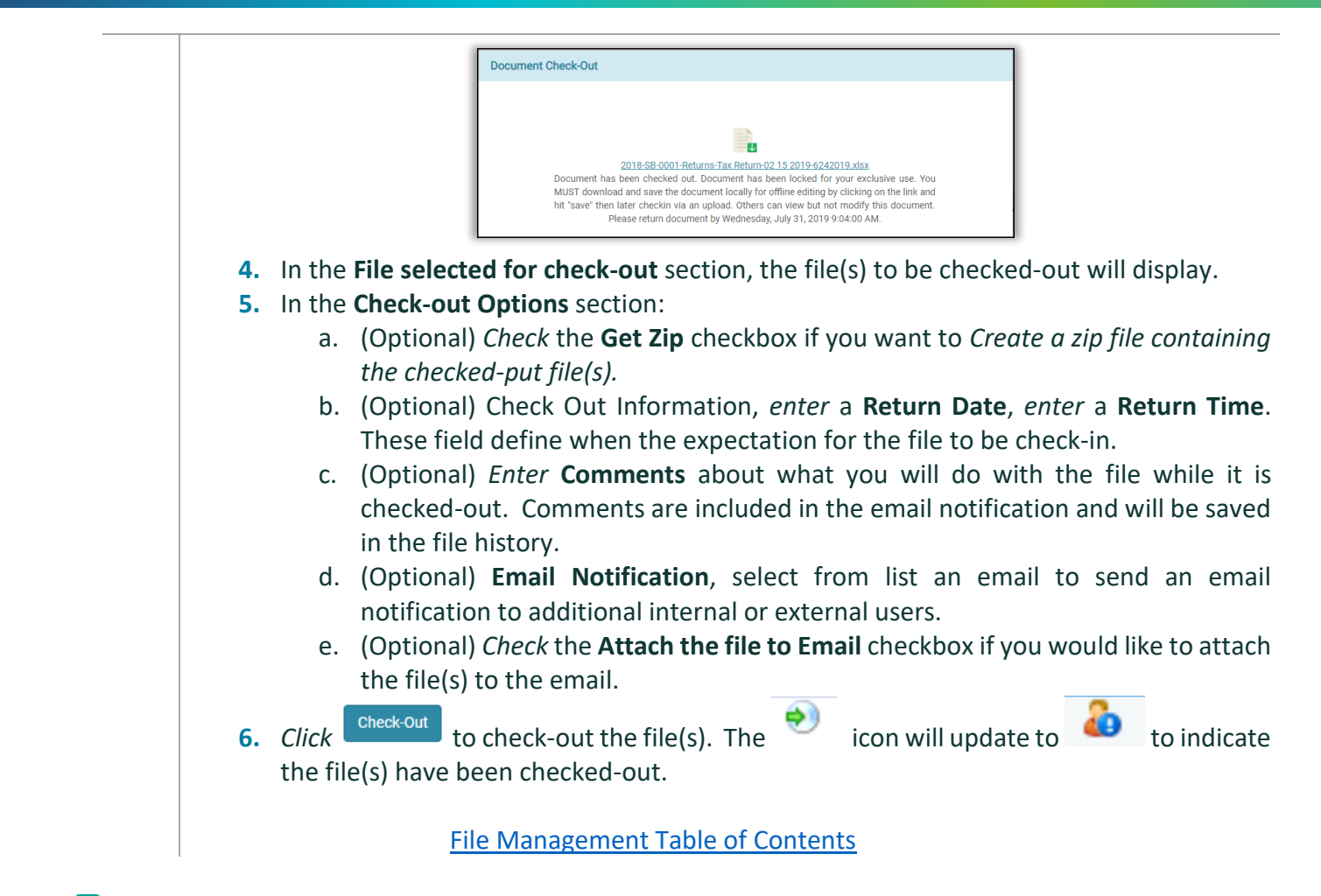

**N** File Feature: Check-In

<span id="page-24-0"></span>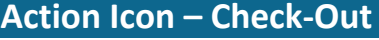

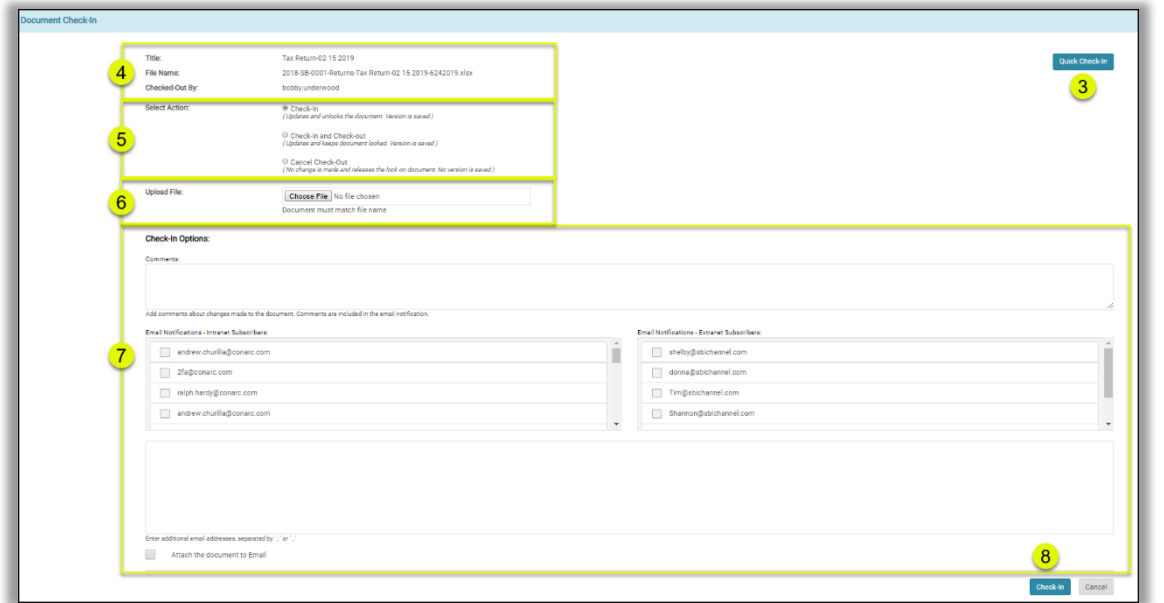

## *ICHANNEL*

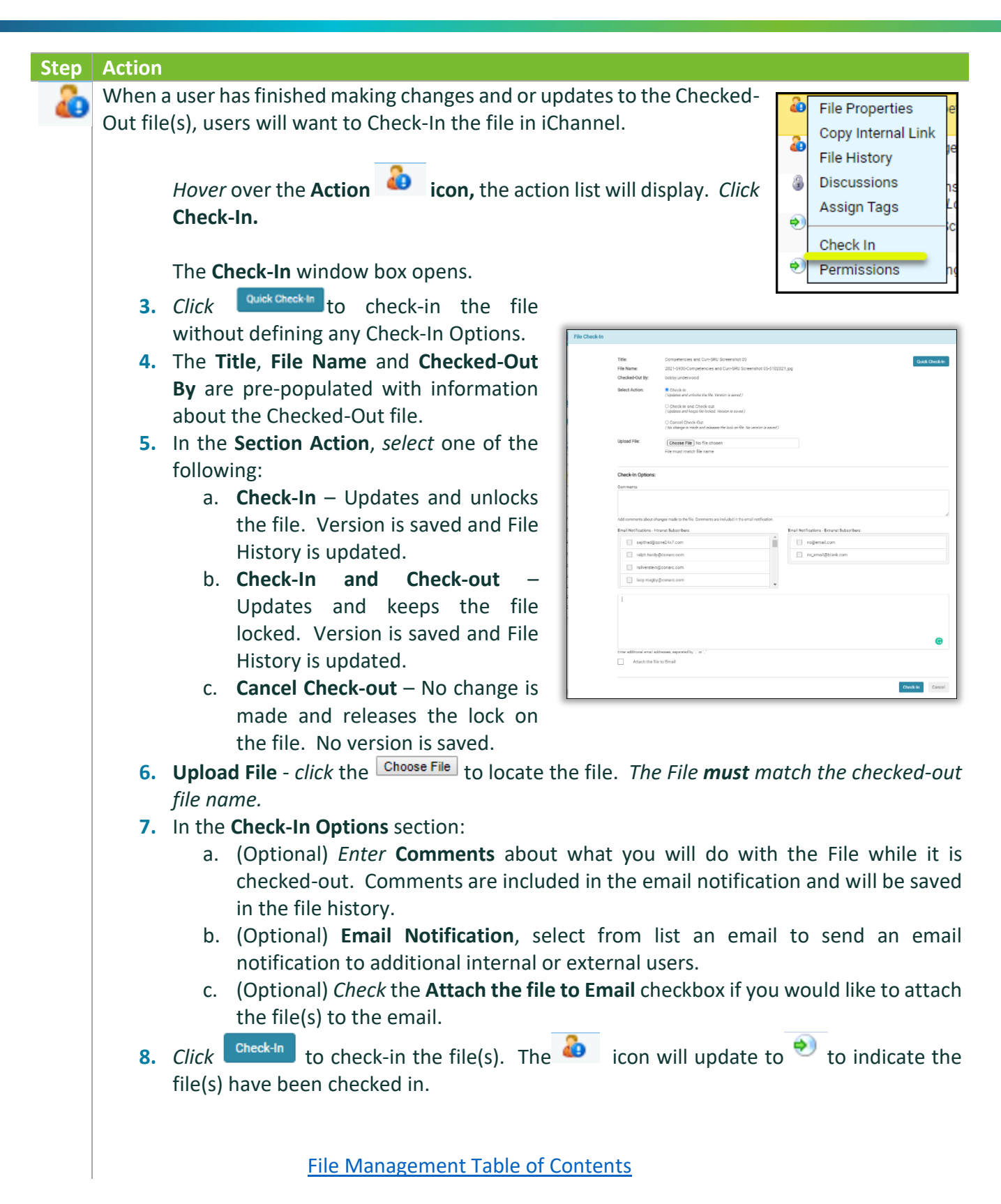

<span id="page-26-0"></span>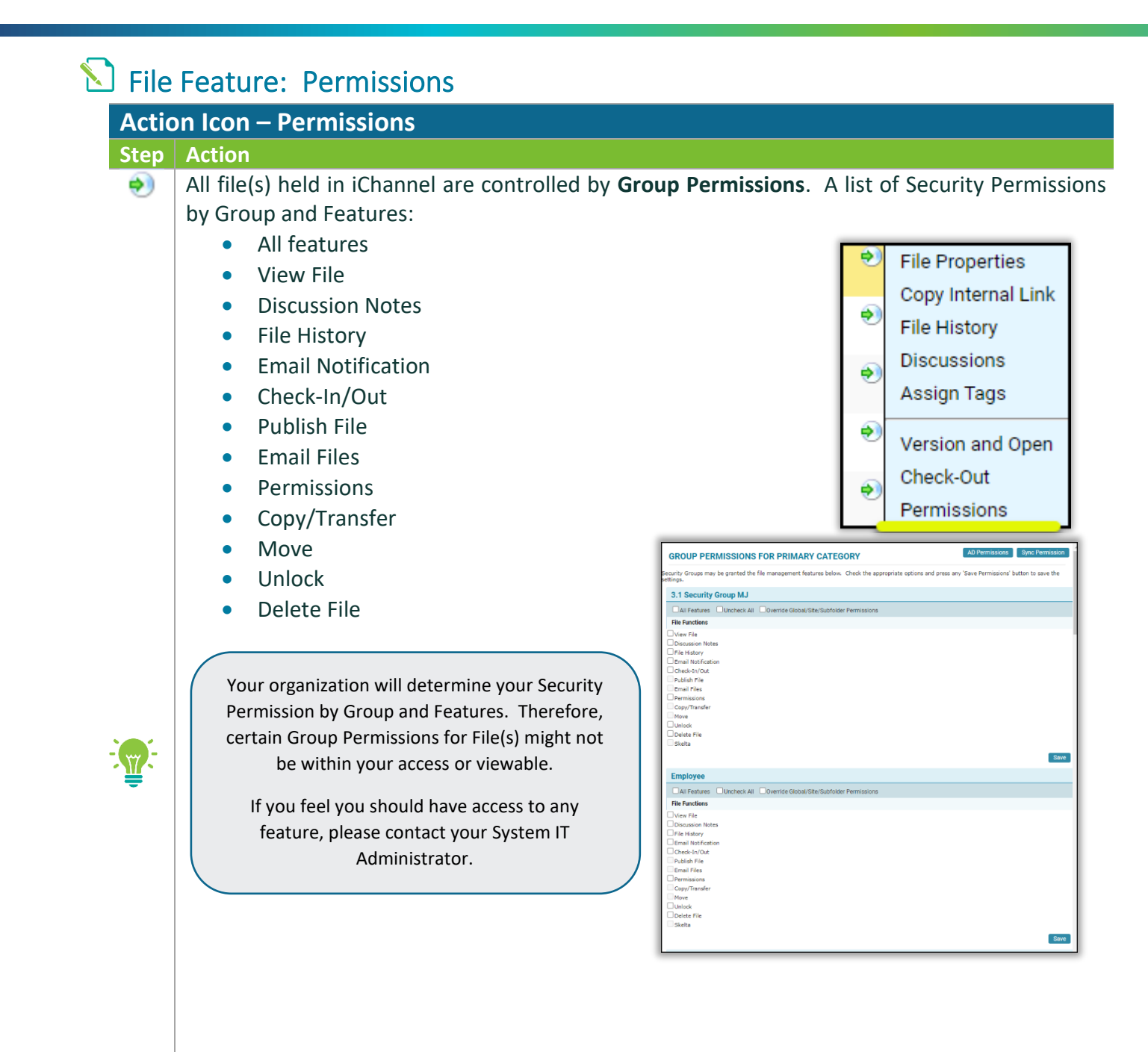

File [Management Table of Contents](#page-2-0)

## *iCHANNEL*

#### <span id="page-27-0"></span>**inchannel File Management Features**

The **iChannel File Management Feature (Gear Icon)** provides the user the ability to perform a series of features on a file, or even perform a series of multiple features to files at once.

> Your organization will determine what File Management Features (Gear Icon) functions you have permission rights to perform on a file.

If you feel you should have access rights to perform any of these functions, please contact your System IT Administrator.

### <span id="page-27-1"></span>File Feature: Email

E

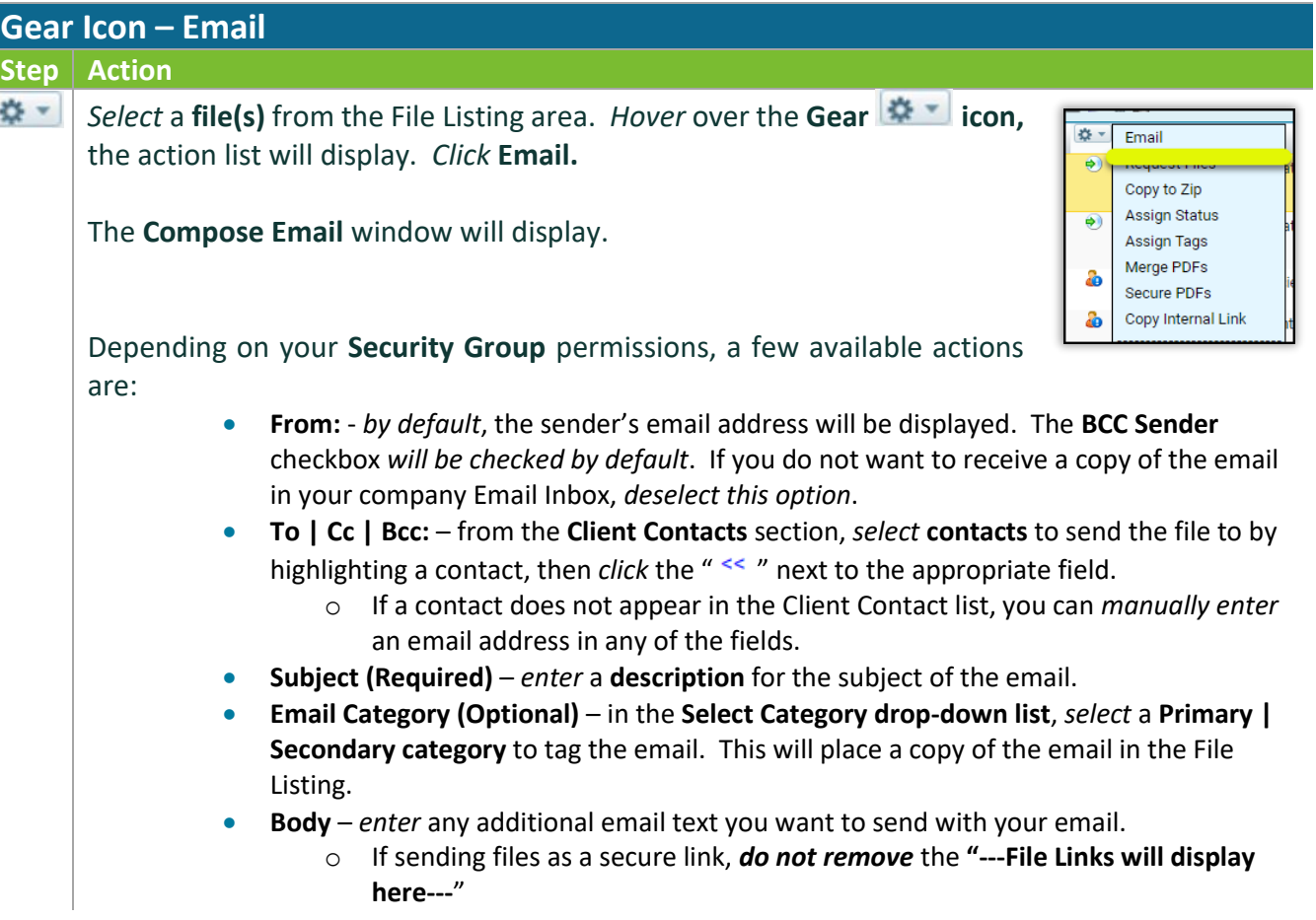

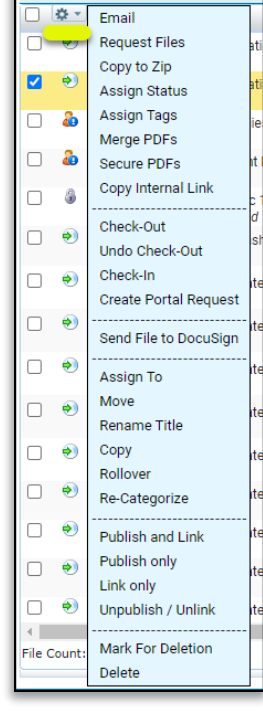

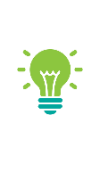

## *iCHANNEL*

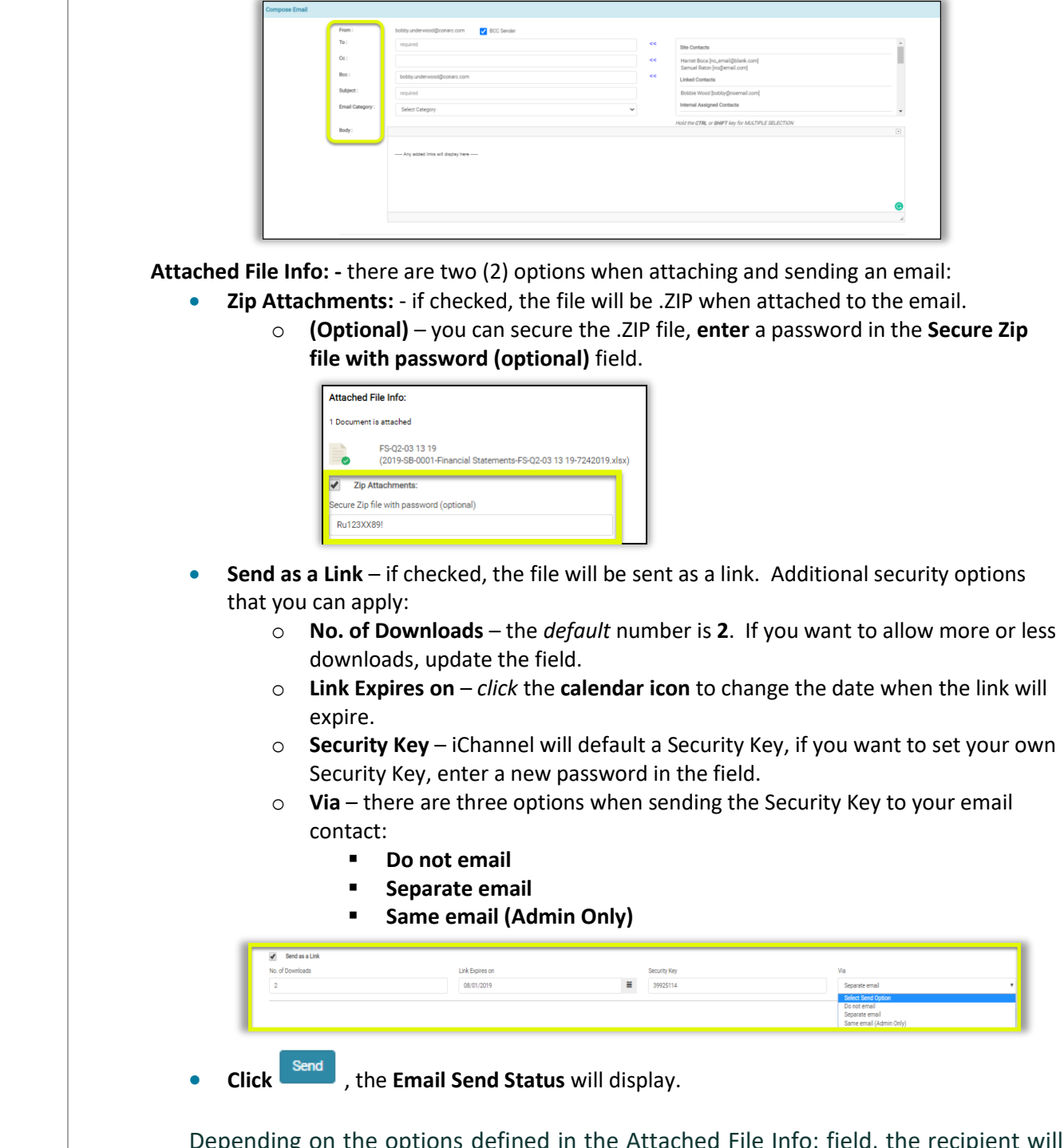

 $\epsilon$ pending on the options defined in the Attached File Info: field, the recip receive either one or two emails.

**1.** How to open the secure file email. *Click* the File Link in the email.

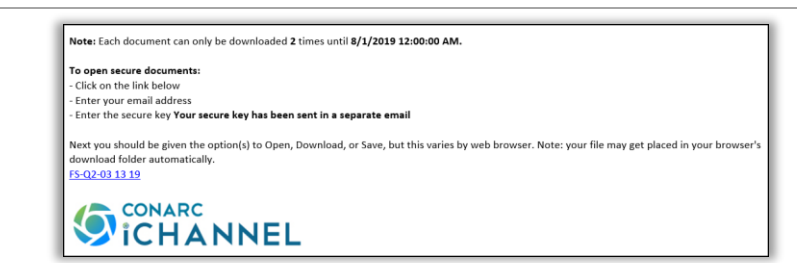

**2.** If you selected to send the Security Key in a separate email, the Secure Key will be listed in **bold**.

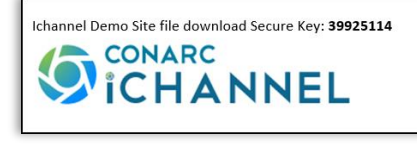

File [Management Table of Contents](#page-2-0)

### <span id="page-29-0"></span>File Feature: Request Docs

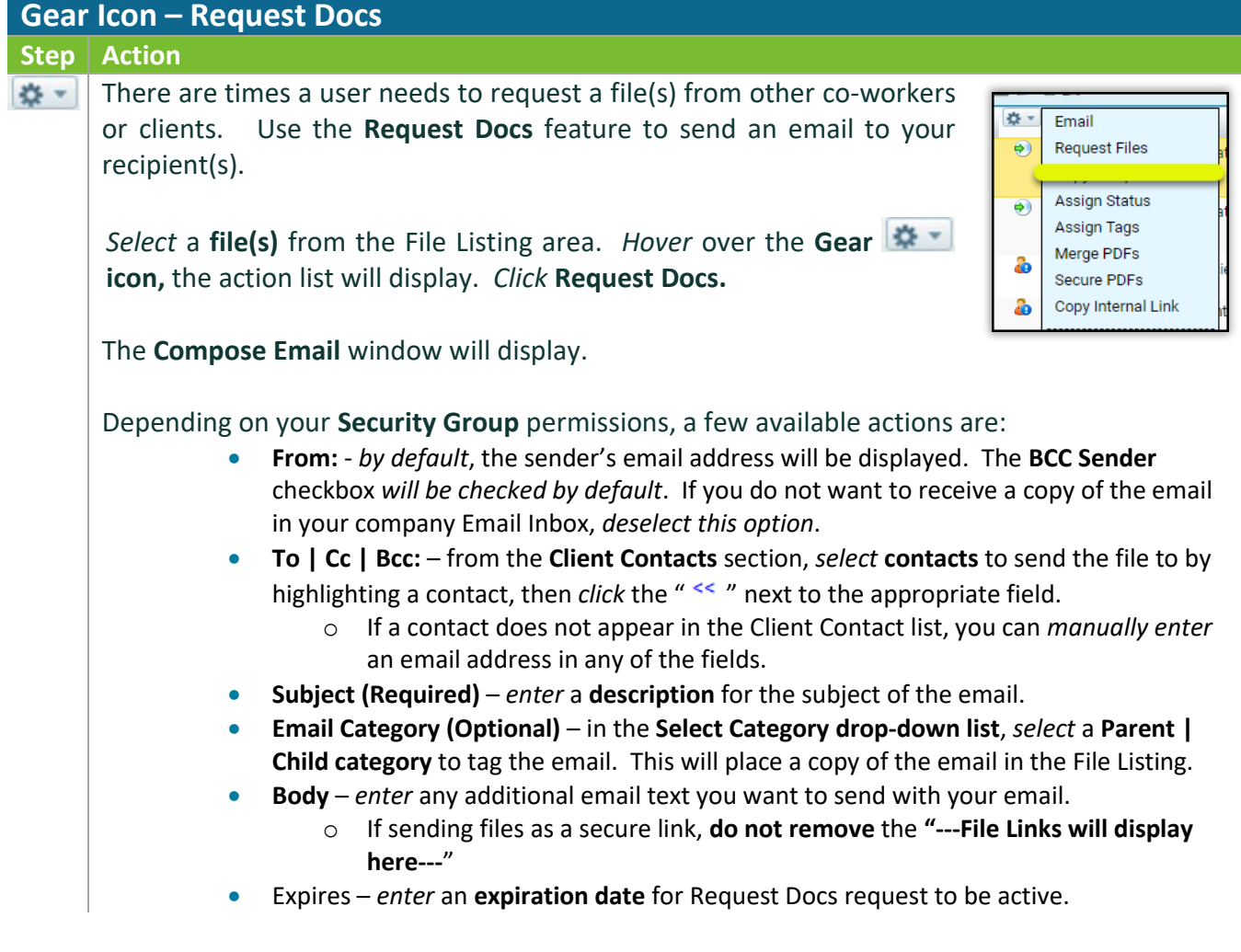

## *iCHANNEL*

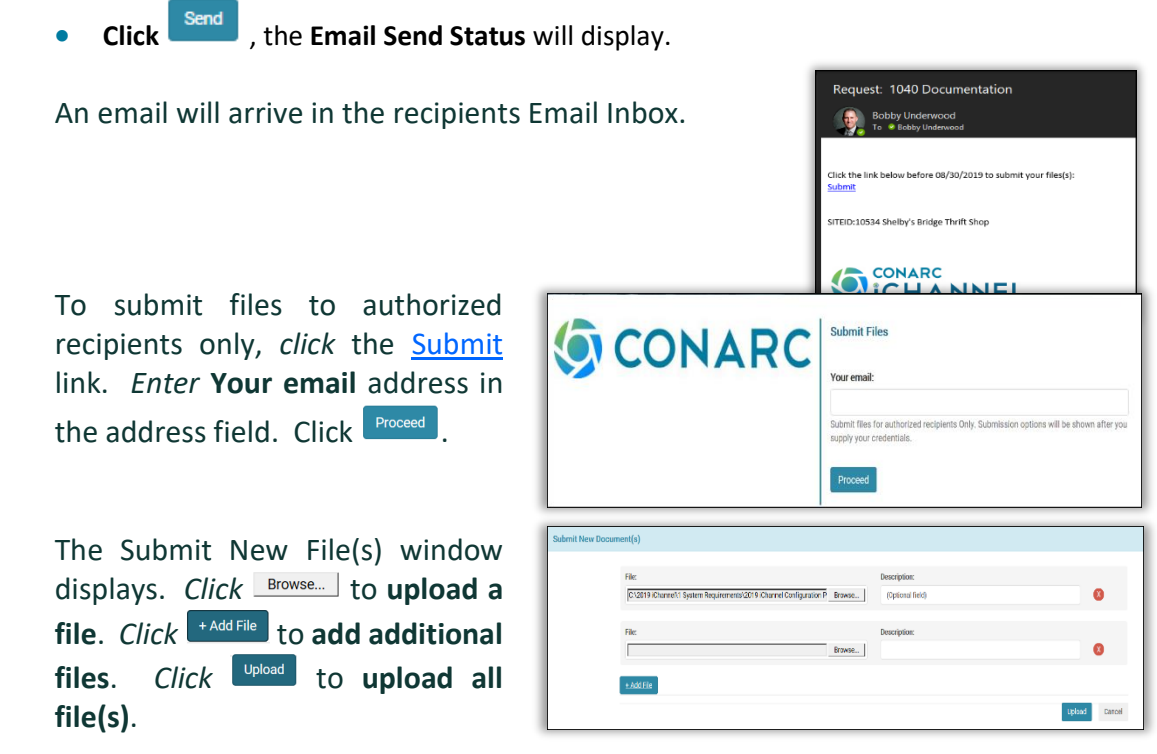

Once the recipient has uploaded the files(s), the file(s) will appear in the *Client File Listing area* in the **Submitted Files** section (highlighted yellow).

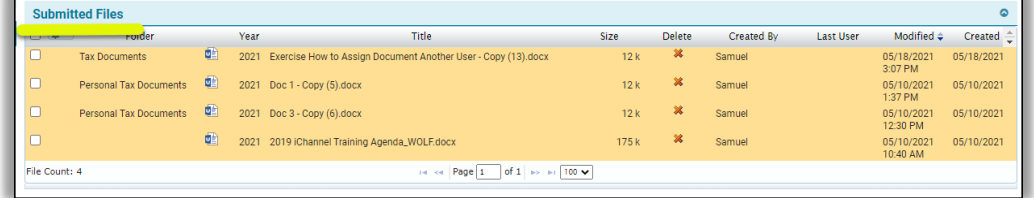

To accept the file(s), *check* the **checkbox** next to the File(s). *Hover* over the **Gear icon,** the action list will display. From the list, *select* **Accept**, **Copy to Zip**, **Email**, or **Delete**.

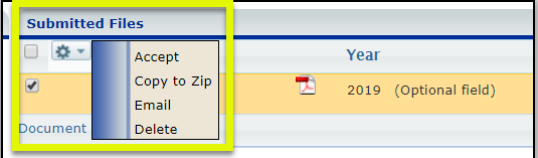

File [Management Table of Contents](#page-2-0)

<span id="page-31-1"></span><span id="page-31-0"></span>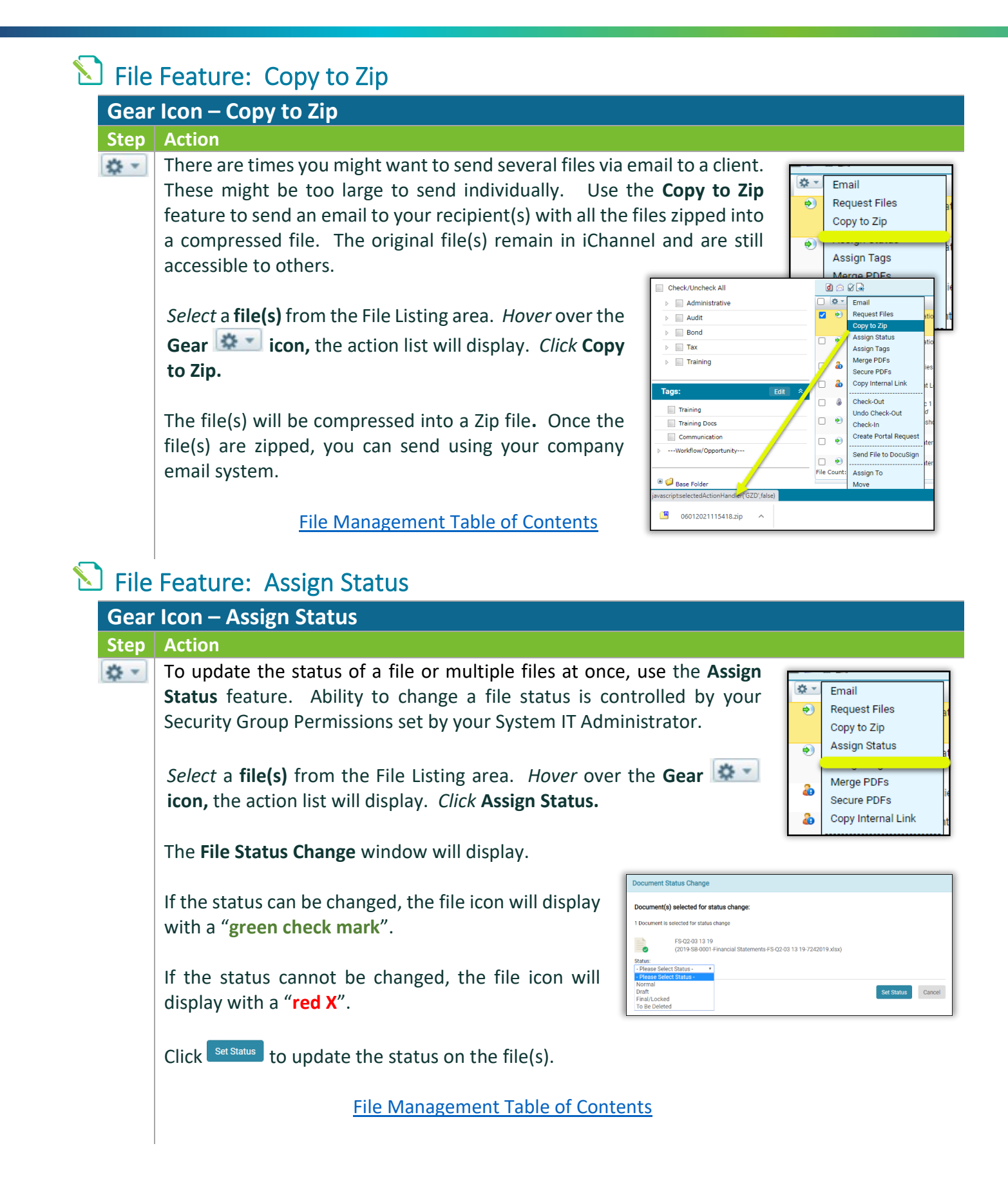

*ICHANNEL* 

#### <span id="page-32-0"></span>S File Feature: Assign Tags

**Review** iChannel File [Management Area Overview](#page-12-0) – iChannel Filter Topic | Subtopic Category **section to learn more about Tags.**

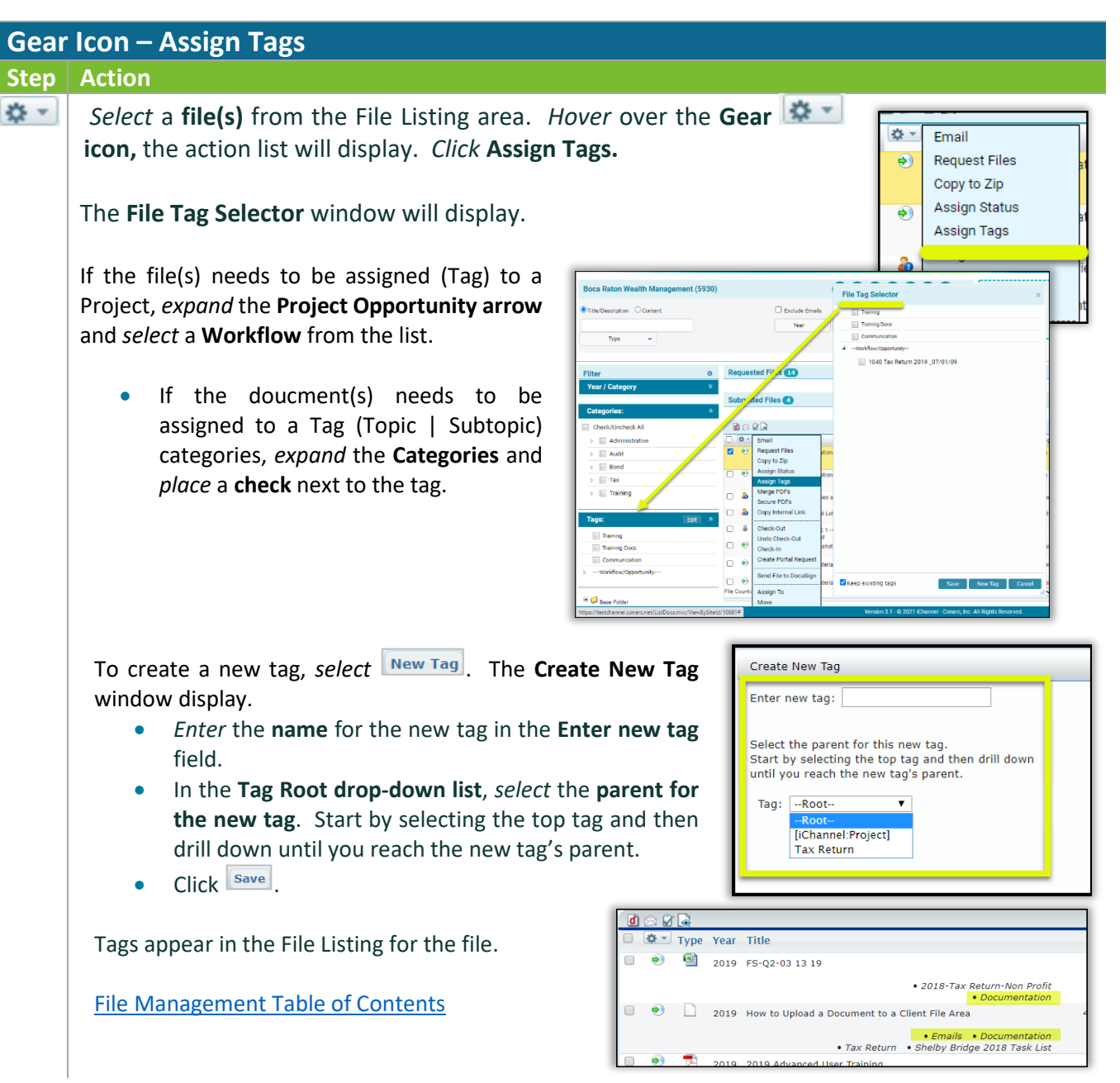

<span id="page-33-0"></span>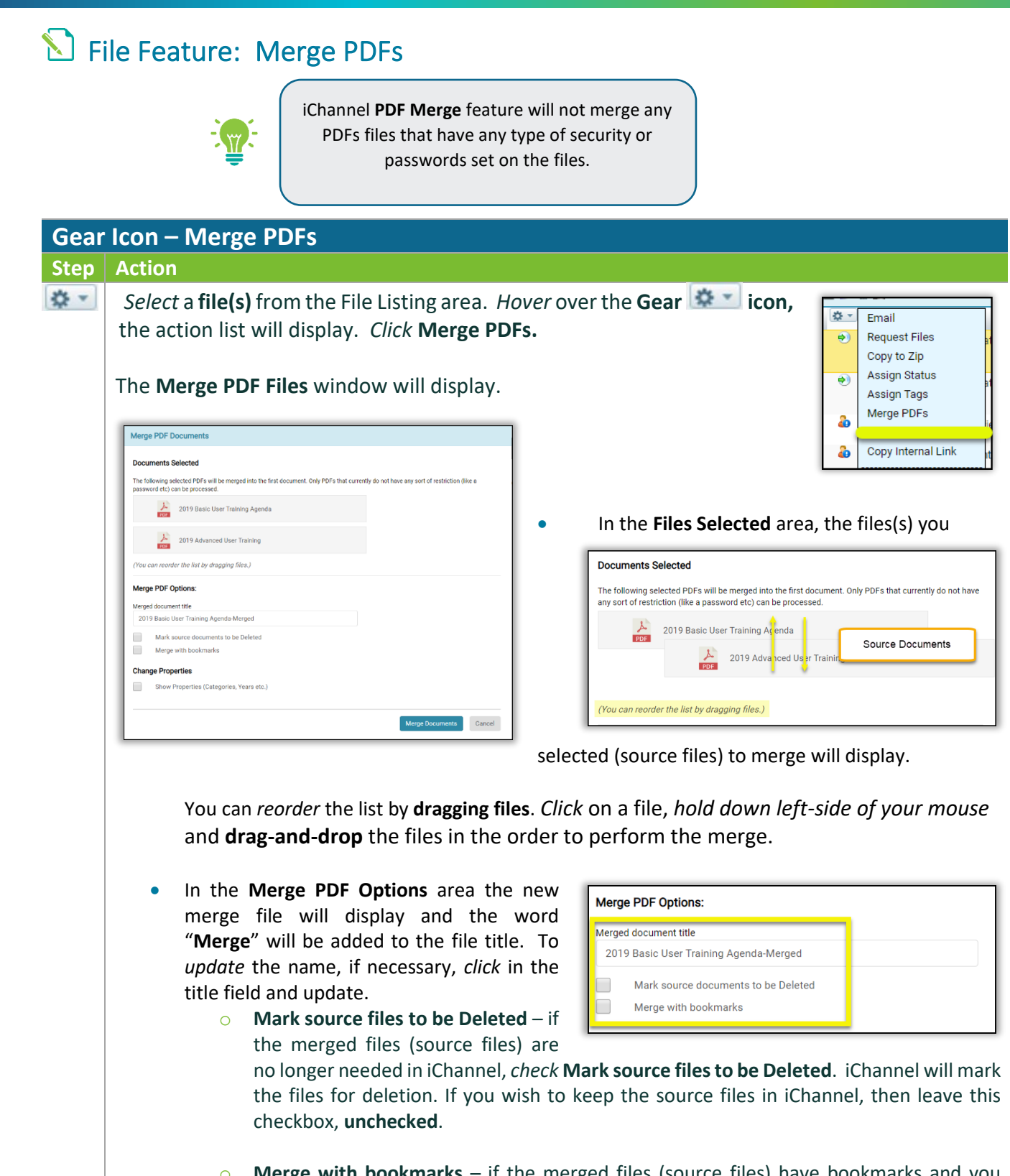

o **Merge with bookmarks** – if the merged files (source files) have bookmarks and you would like to merge the files and maintain your bookmarks, *check* **Merge with bookmarks**.

## *iCHANNEL*

• To update any properties associated with the merged file, *check* **Show Properties (Categories, Years, etc.)** checkbox.

A new window will open. *Update* the **Parent**, **Category**, **File Status**, **Year**, as necessary.

To merge the files, **click** Merge Documents . The **Merge PDF Files** confirmation page displays.

File [Management Table of Contents](#page-2-0)

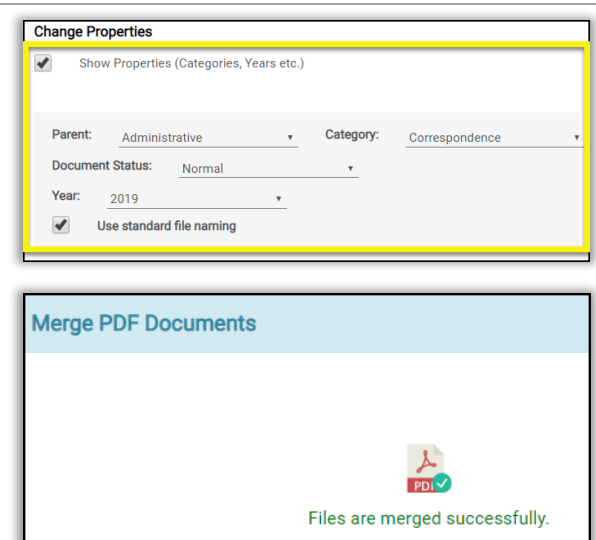

### <span id="page-34-0"></span>File Feature: Secure PDFs

There are circumstances where file[\(s\) are sensitive and before a user's or client can view or open the](#page-12-0)  [file, you want to provide an additional layer of security \(encryption\).](#page-12-0) 

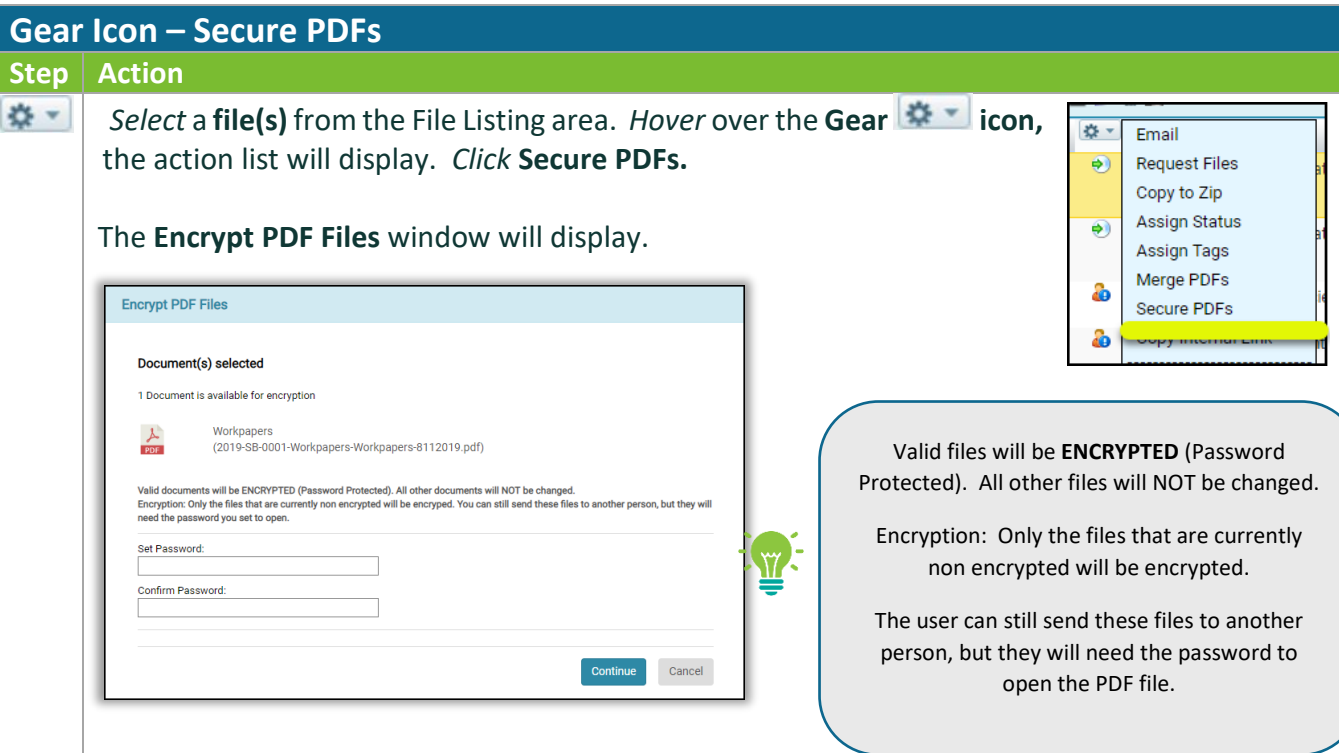

## *ICHANNEL*

Submit

• In the **Set Password** field, *enter* a **password**. There is no criteria to set a password.. area, the Set Password: files(s) you selected (source files) to merge will display. Confirm Password: • In the **Confirm Password** field, *re-enter* the password. **Click** Continue **Encrypt PDF Files** o The **Encrypt PDF Files** confirmation window will display **"File encryption**  2019-SB-0001-Workpapers-Workpapers-8112019.pdf **was successful".** File encryption was successful. When a file(s) is Encrypted, to open the file the Password required user will need to *enter* the password in the This document is password protected. Please enter a password **Password required** field. Submit • *Click* File [Management Table of Contents](#page-2-0)

#### <span id="page-35-0"></span>**Example 7 File Feature: Copy Internal Link**

There are circumstances where a user would like to share a file(s) in the File Area with another internal user(s), but not all file(s) in your File area. The **Copy Internal Link** feature will let you share out file(s) by making a copy of the file(s) where you can share out the file(s) via a Link. Once you have copied the link, you can paste in an email and share with another user, for an example.

When the user(s) clicks the link, the use(s) will only have access to the File Area where the file(s) reside and will only have access to those file(s) identified in the Copy Internal Link.

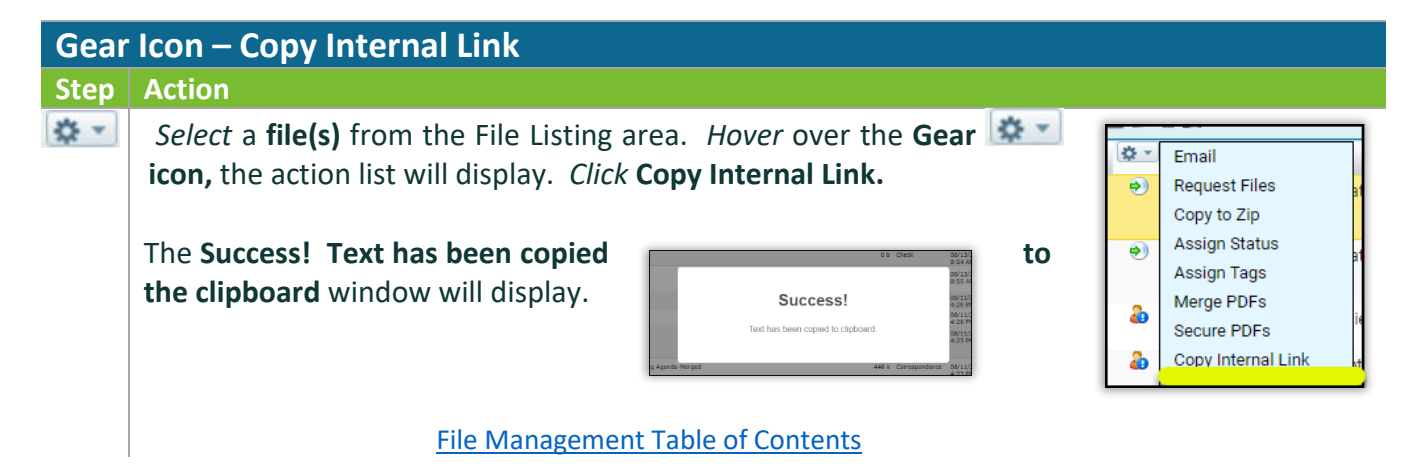

#### <span id="page-36-0"></span>File Feature: Check-Out | Undo Check-Out | Check-In

- **Check-Out** user(s) need the ability to quickly access file(s) to share with other user(s) or client(s). It's key to working in today's face paced mobile environments.
	- o When the file(s) is **Checked-Out**, the file(s) will be *set to* **read-only**. User(s) are required to download and save the file(s) locally for offline editing by clicking the link and select "Save" or "Save As".
	- o Once finished editing the file(s), use the **Check-In** feature to upload the file(s) back to the **File Area** in iChannel.
	- o While the file(s) are checked out, other user(s) can **only view**, but not modify the file(s) in iChannel.
	- o On the **File Check-Out** screen, user(s) can add additional information about the checkout in the **Check-Out Options**.

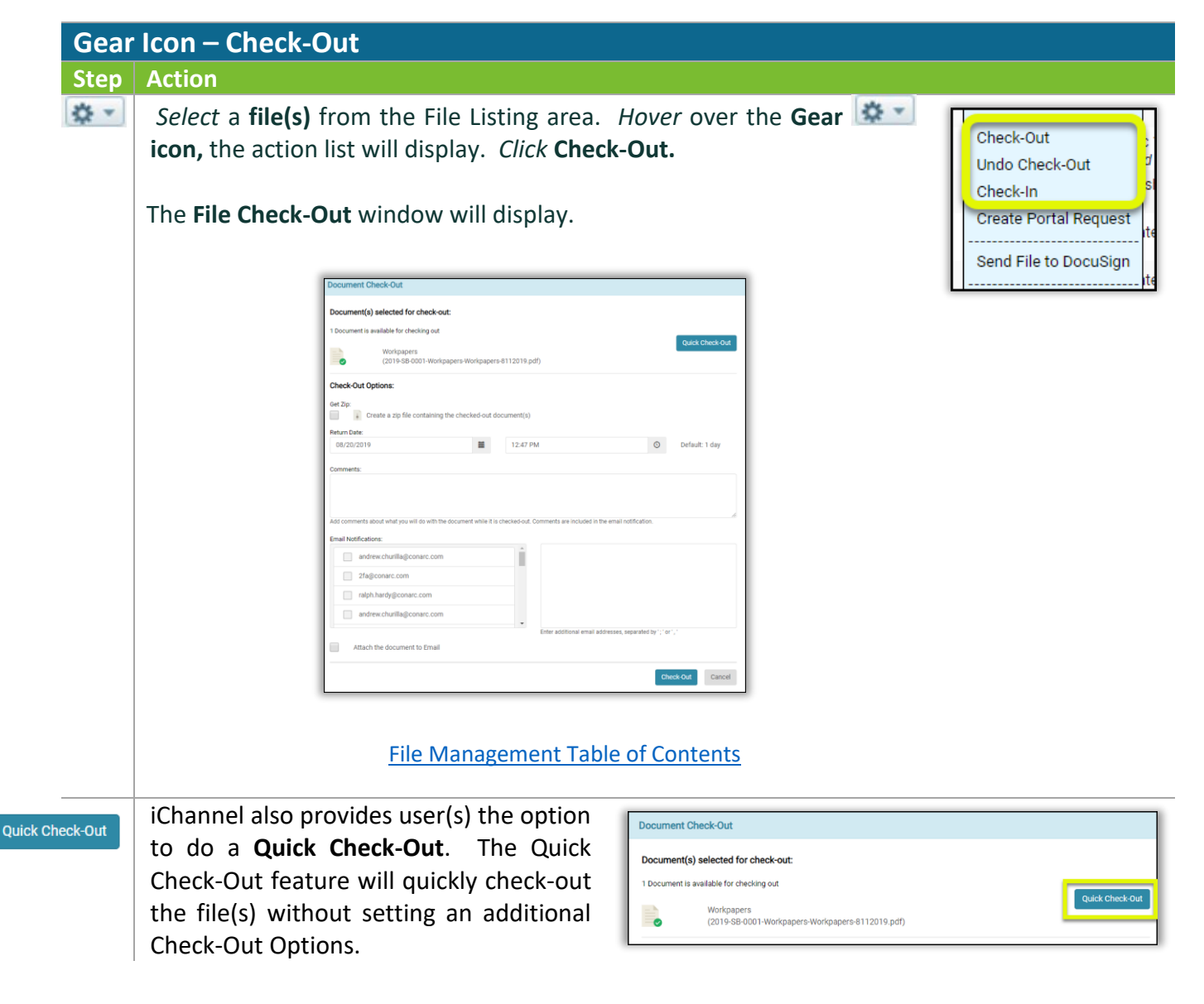

### *iCHANNEL*

### **iChannel File Management – Client File Area**

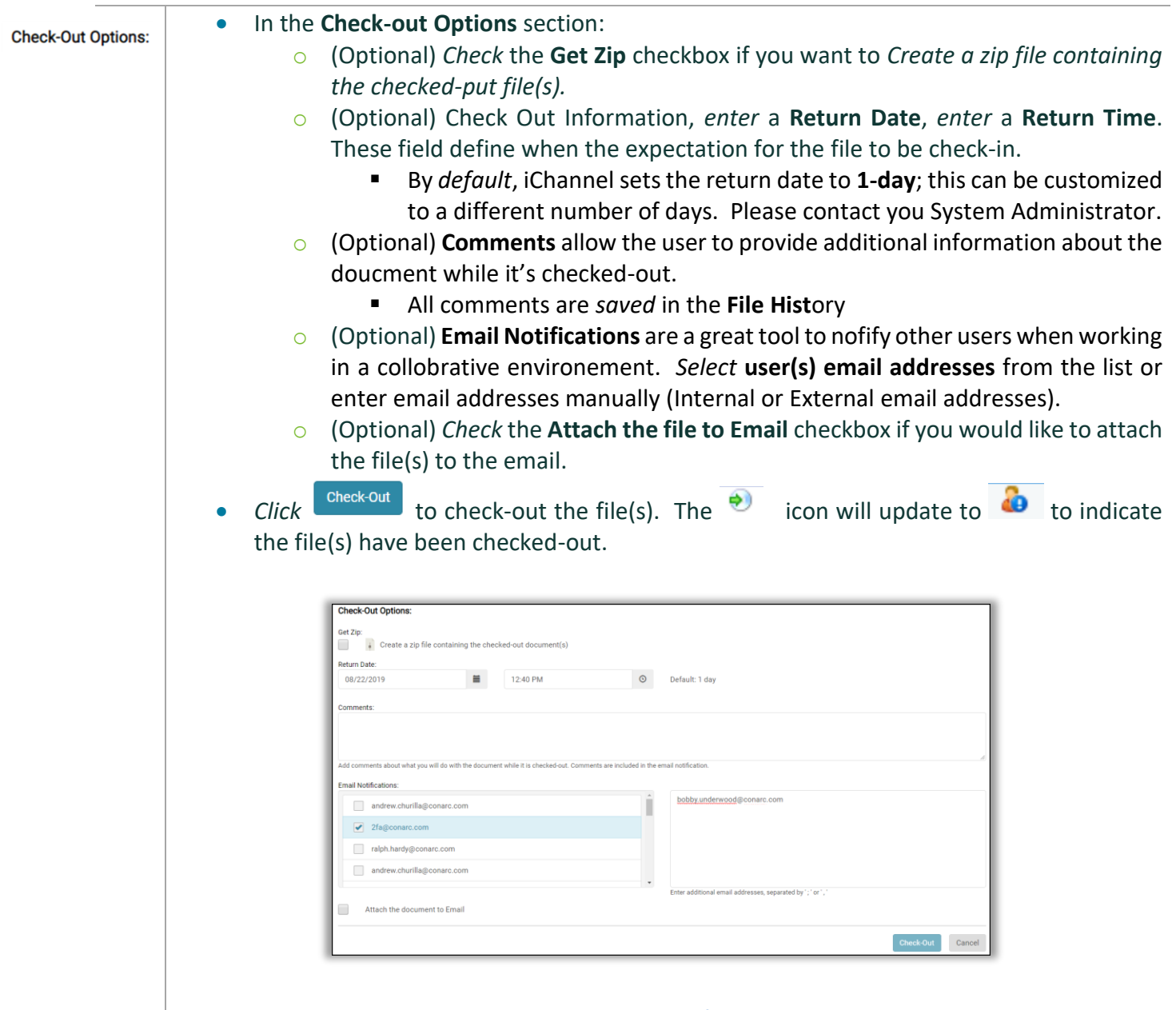

#### File [Management Table of Contents](#page-2-0)

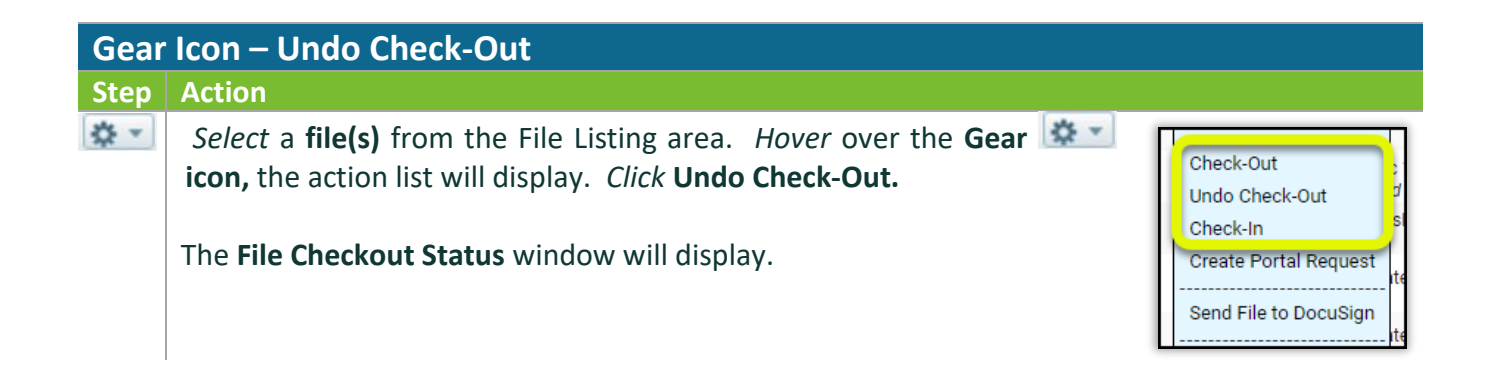

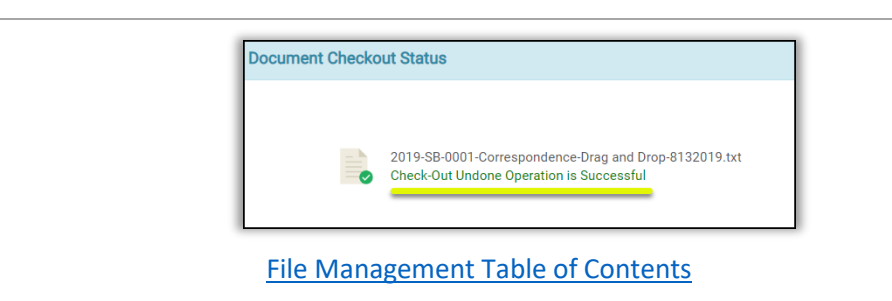

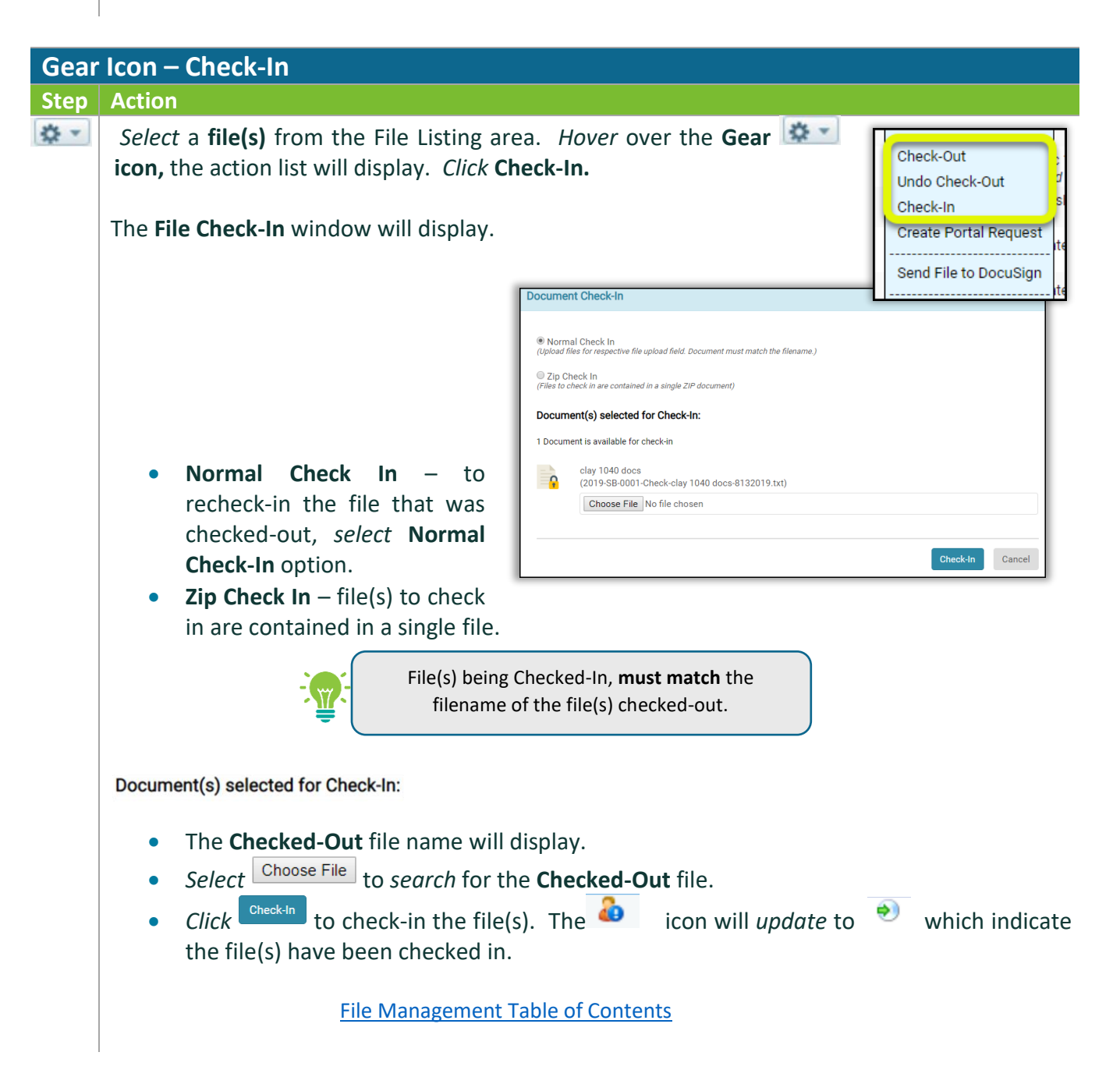

### <span id="page-39-0"></span>**S** File Feature: Create Portal Request

The Create Portal Request allows the user to make a request for file(s) via the Portal. To make the request, users will create an Activity (task) show on the portal for their clients to access and upload the requested file(s).

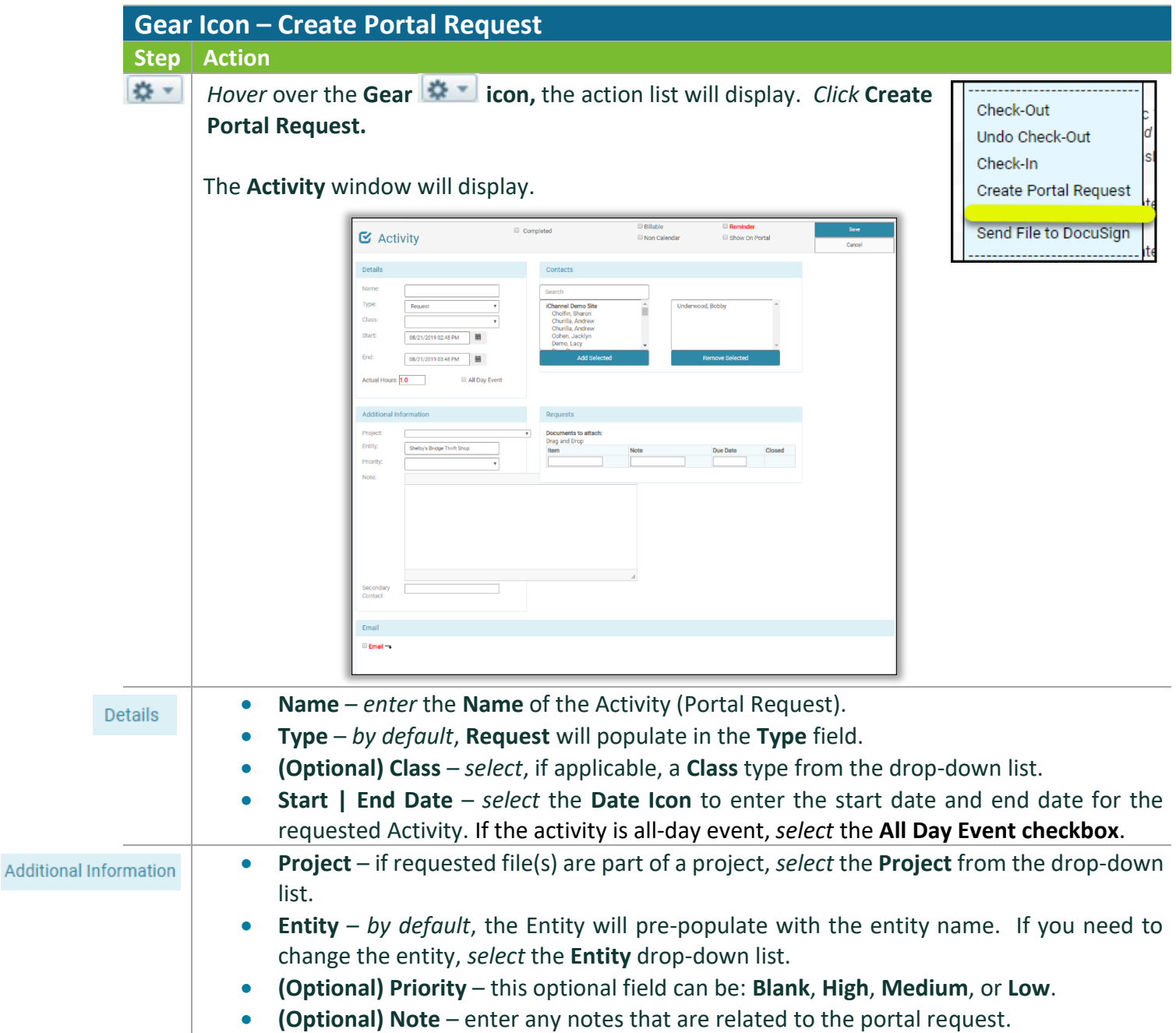

### *iCHANNEL*

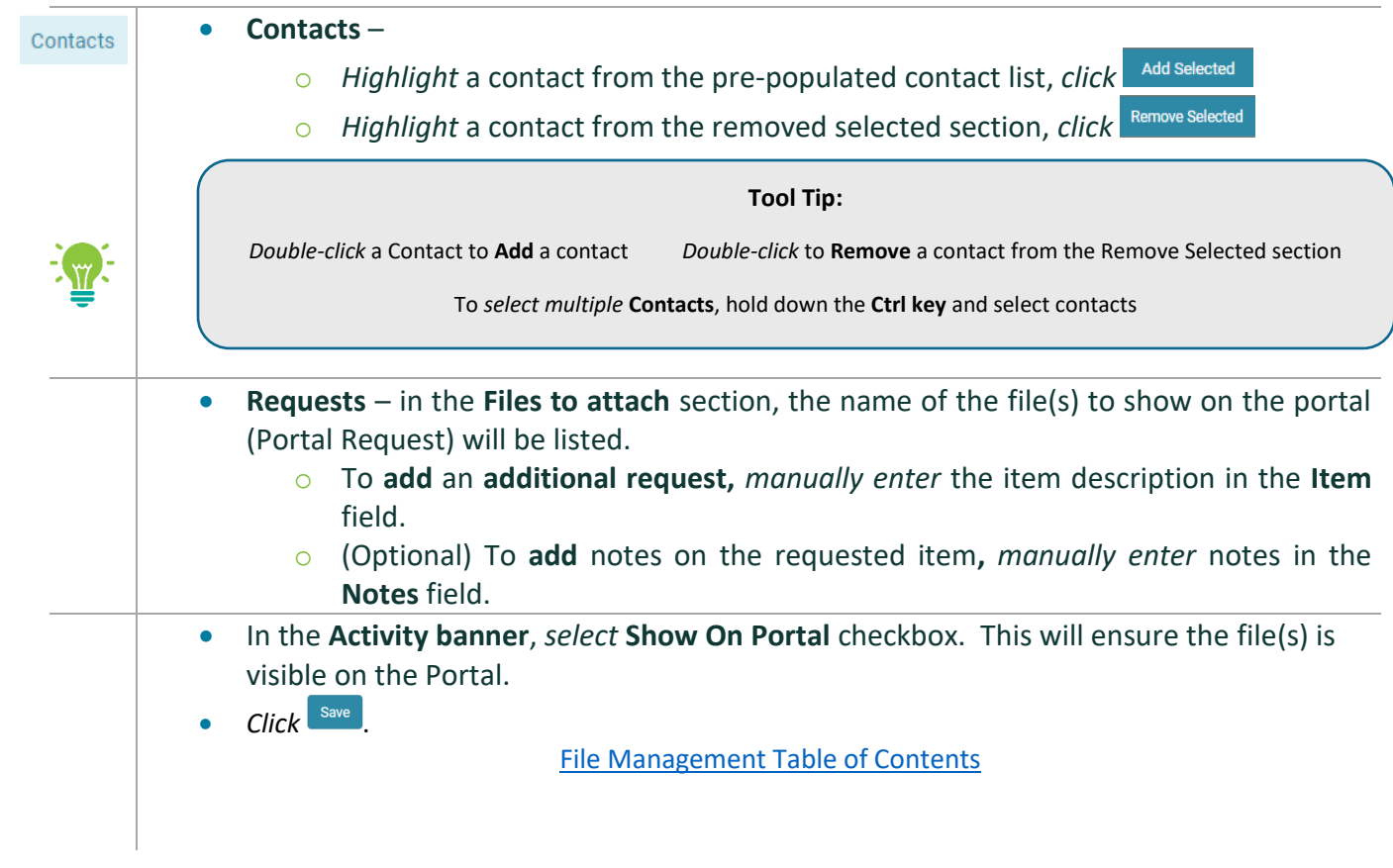

### <span id="page-40-0"></span>File Feature: Assign To

[Files are assigned to an internal user\(s\). User\(s\) have two options when working with the](#page-12-0) **Assign To** feature. A User [can permanently assign file\(s\) to another user or they can temporarily assign file\(s\) to](#page-12-0)  [another user and set an expiration date](#page-12-0) for the length of time that file or files are assigned. To re[assign a file\(s\) to another internal user, select the Assign To feature.](#page-12-0)

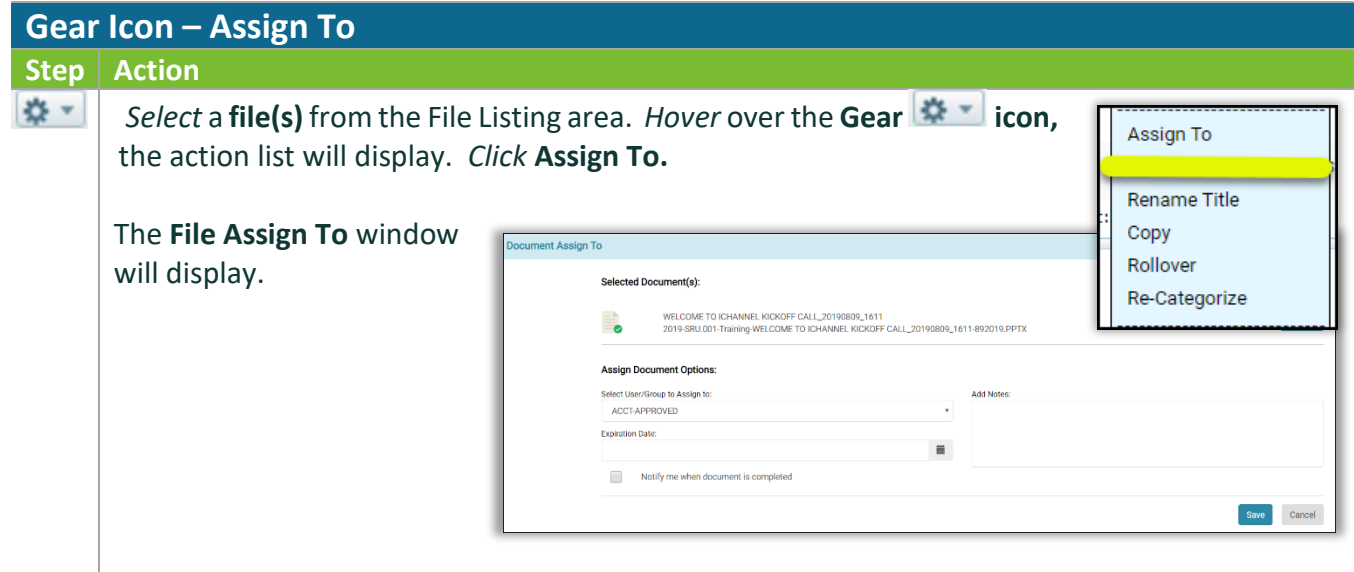

### *iCHANNEL*

- **Select User/Group to Assign to:** drop-down list, *select* a **User/Group**.
- E**xpiration Date** field (optional): use the date-picker icon to set an expiration date.
- To have a user notified when a file is completed, **check** the **Notifiy me when file is completed checkbox**.
- **Add Notes** field (optional): *enter* any notes to attach with the assign doucments to another user.
- *Click* .

File [Management Table of Contents](#page-2-0)

### File Feature: Move | Rename | Copy

<span id="page-41-0"></span>[User\(s\)](#page-12-0) have the ability to:

- **Move**: this feature allows a file to be moved to a new Site, Category (Topic | Subtopic), to name a few.
- **Rename**: this feature allows the user(s) to rename the file.
- **Copy:** this feature allows the user(s) to make an internal copy of the file.

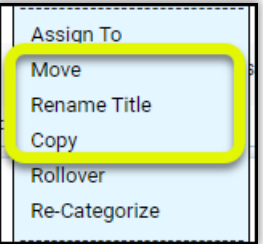

## *iCHANNEL*

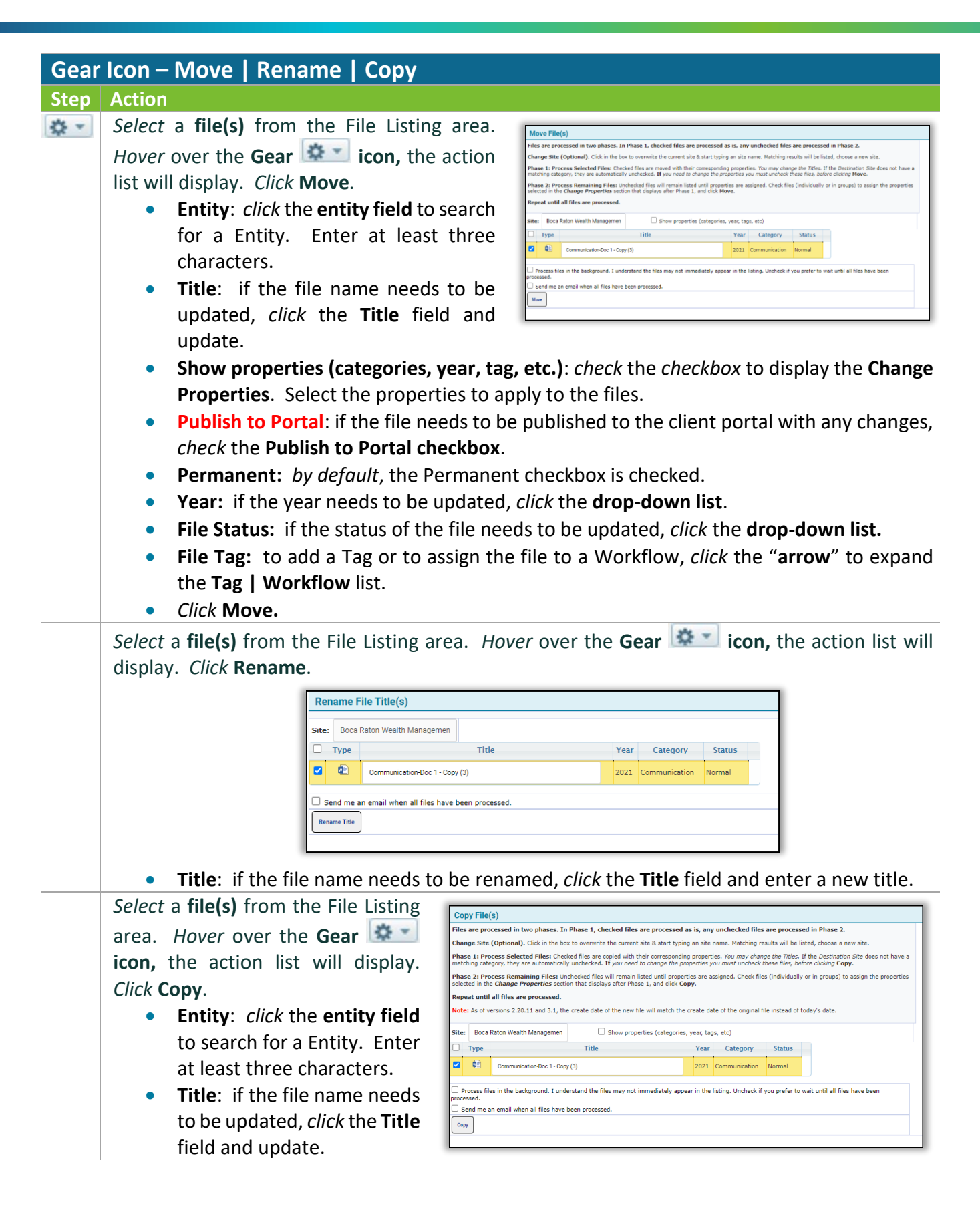

- **Show properties (categories, year, tag, etc.)**: *check* the *checkbox* to display the **Change Properties**. Select the properties to apply to the files.
- **Publish to Portal**: if the file needs to be published to the client portal with any changes, *check* the **Publish to Portal checkbox**.
- **Permanent:** *by default*, the Permanent checkbox is checked.
- **Year:** if the year needs to be updated, *click* the **drop-down list**.
- **File Status:** if the status of the file needs to be updated, *click* the **drop-down list.**
- **File Tag:** to add a Tag or to assign the file to a Workflow, *click* the "**arrow**" to expand the **Tag | Workflow** list.
- *Click* **Copy.**

File [Management Table of Contents](#page-2-0)

### <span id="page-43-0"></span>**Example: File Feature: Rollover**

User(s) could have a file(s) where those file(s) will be used year-over-year with a client. The Rollover features allows the user to rollover (copy) a file(s) to another year. The file will be an exact copy of the original file(s) that is being rolled over.

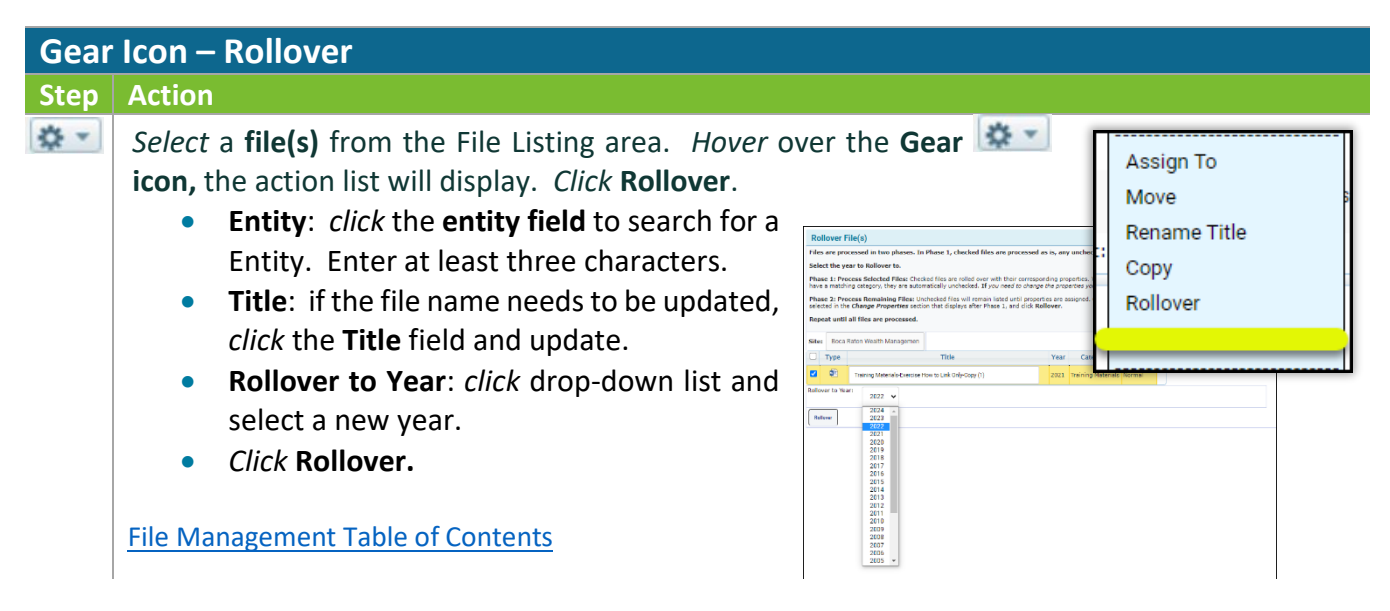

### <span id="page-43-1"></span>File Feature: Re-Categorize

The **Re-Categorize** features allows for a file(s) to be assigned to new Categories (Topic | Subtopic) in iChannel.

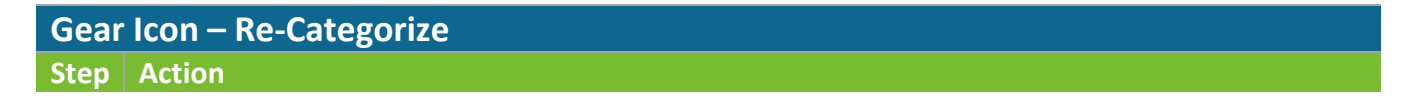

### *ICHANNEL*

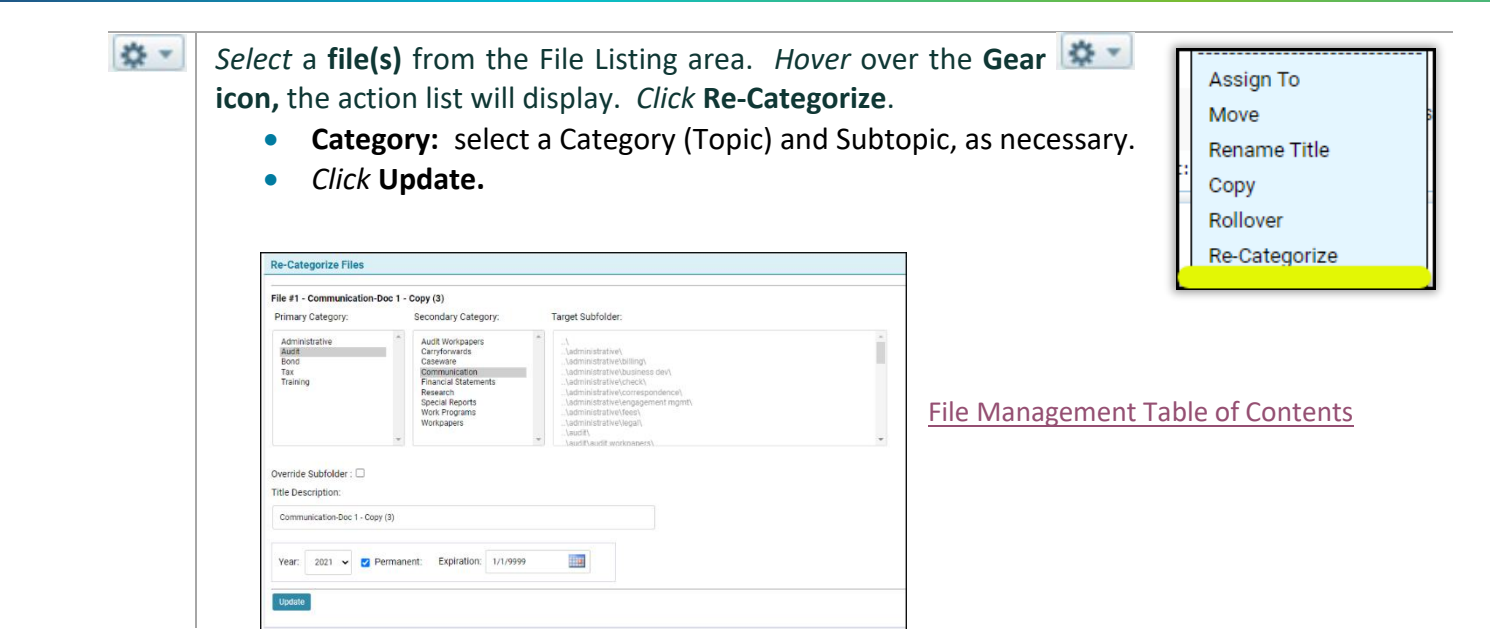

#### <span id="page-44-0"></span>File Feature: Publish and Link

The **Publish and Link** feature allows for a file(s) to be published to the iChannel Portal for client(s) to access and additional will link that file(s) to another Site for access.

Clients (Portal Users) only have access to the file(s) you publish to the iChannel Portal from their respective File Area. Security Group Permission control what can been viewed on the Portal.

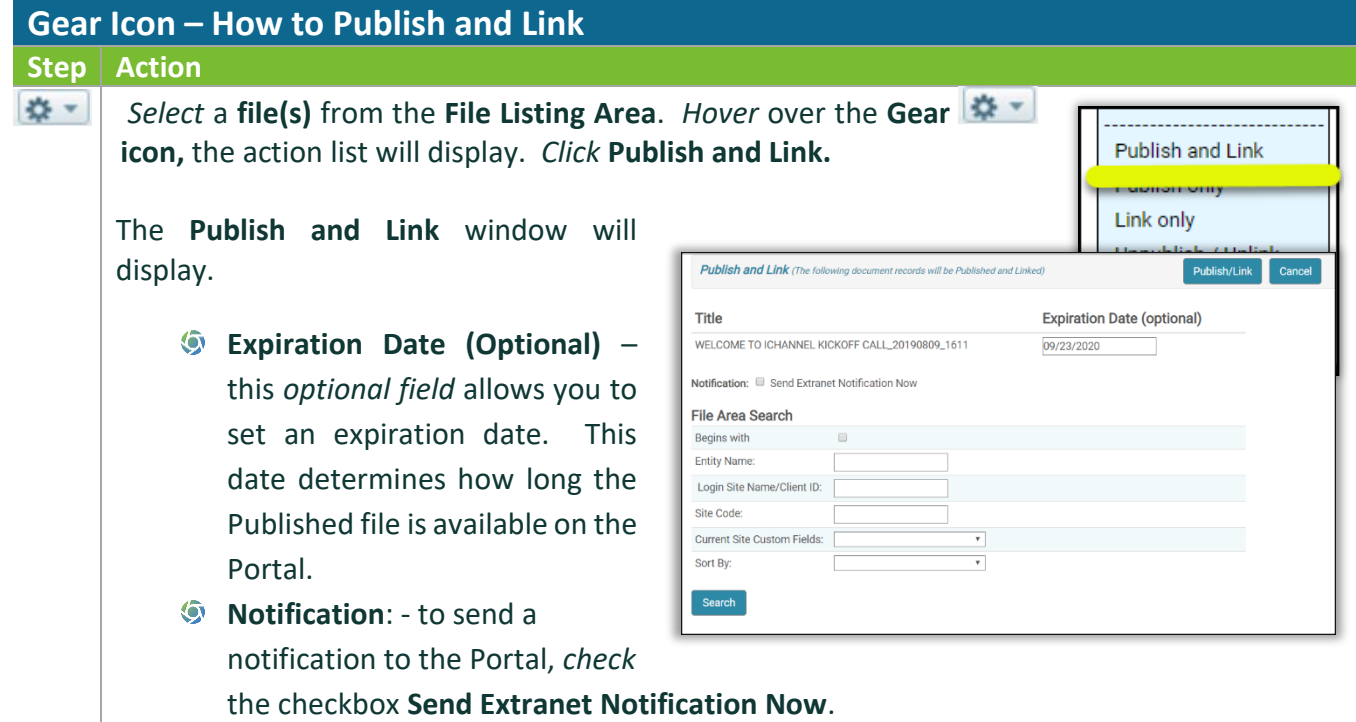

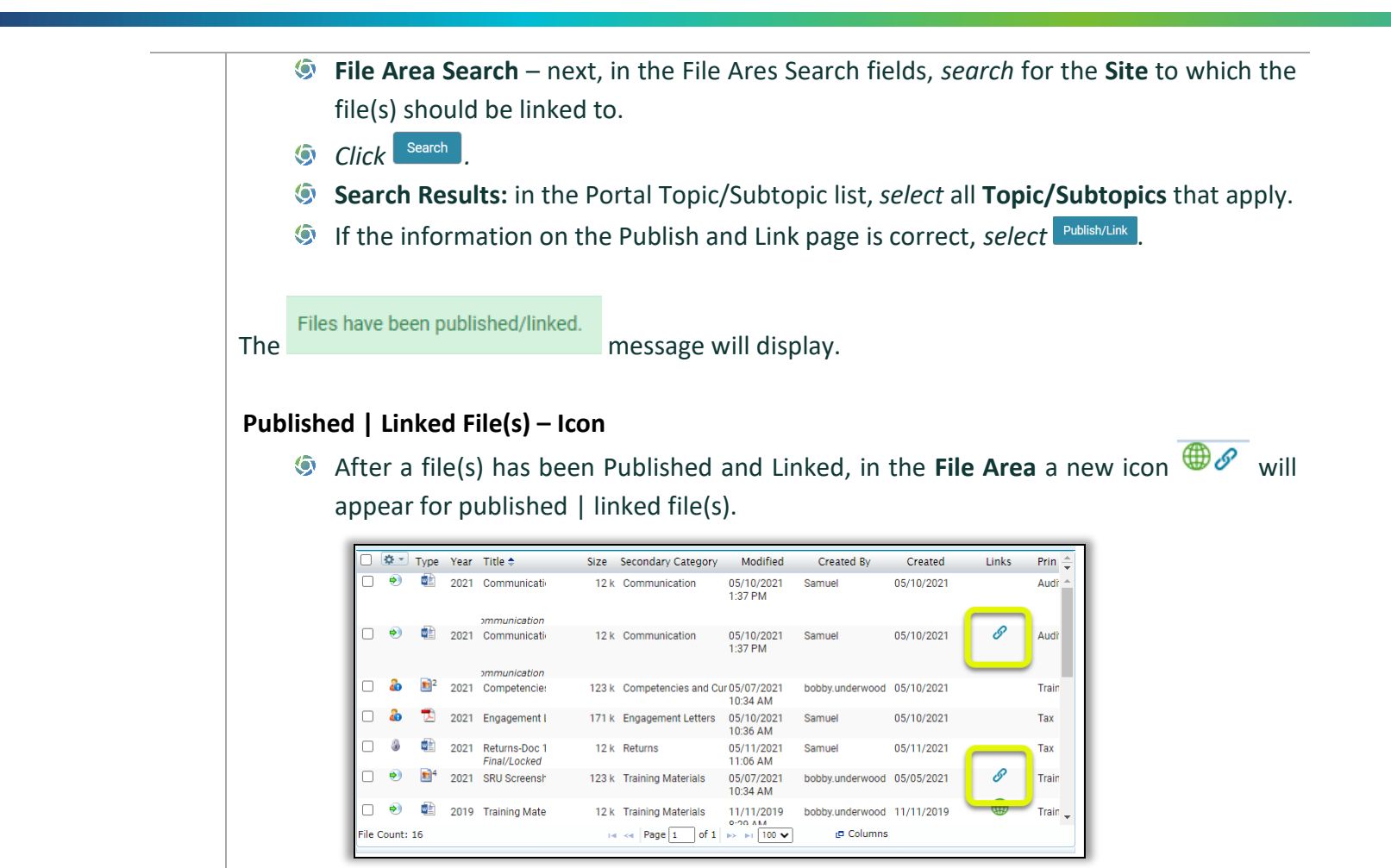

#### <span id="page-46-0"></span>File Feature: Publish Only

The **Publish Only** features allows for a file(s) to published to the iChannel Portal for client(s) to access.

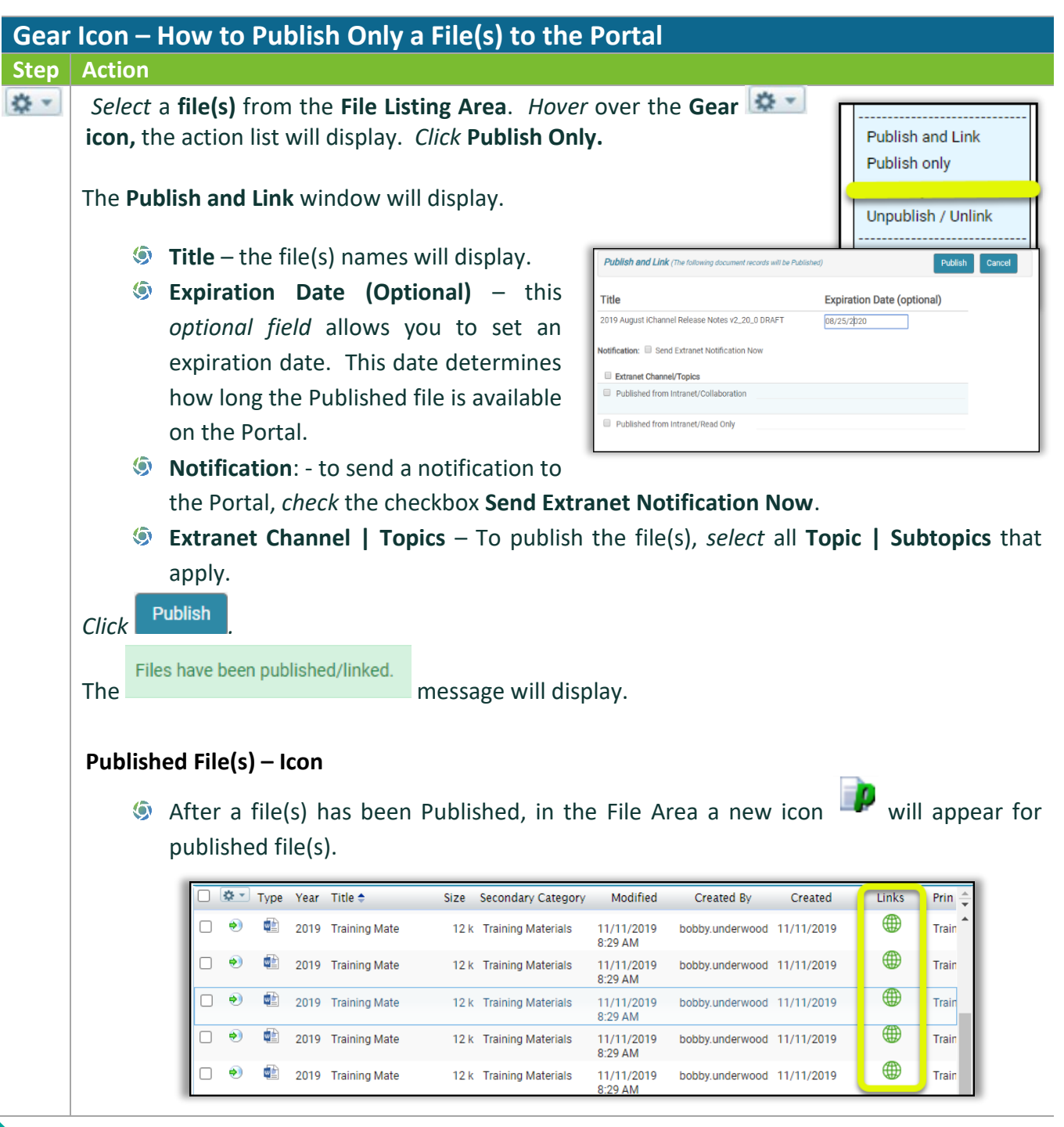

#### <span id="page-46-1"></span>File Feature: Link Only

The **Link Only** features allows for a file(s) to be linked to another Site for access.

**Gear Icon – How to Publish and Link**

## *iCHANNEL*

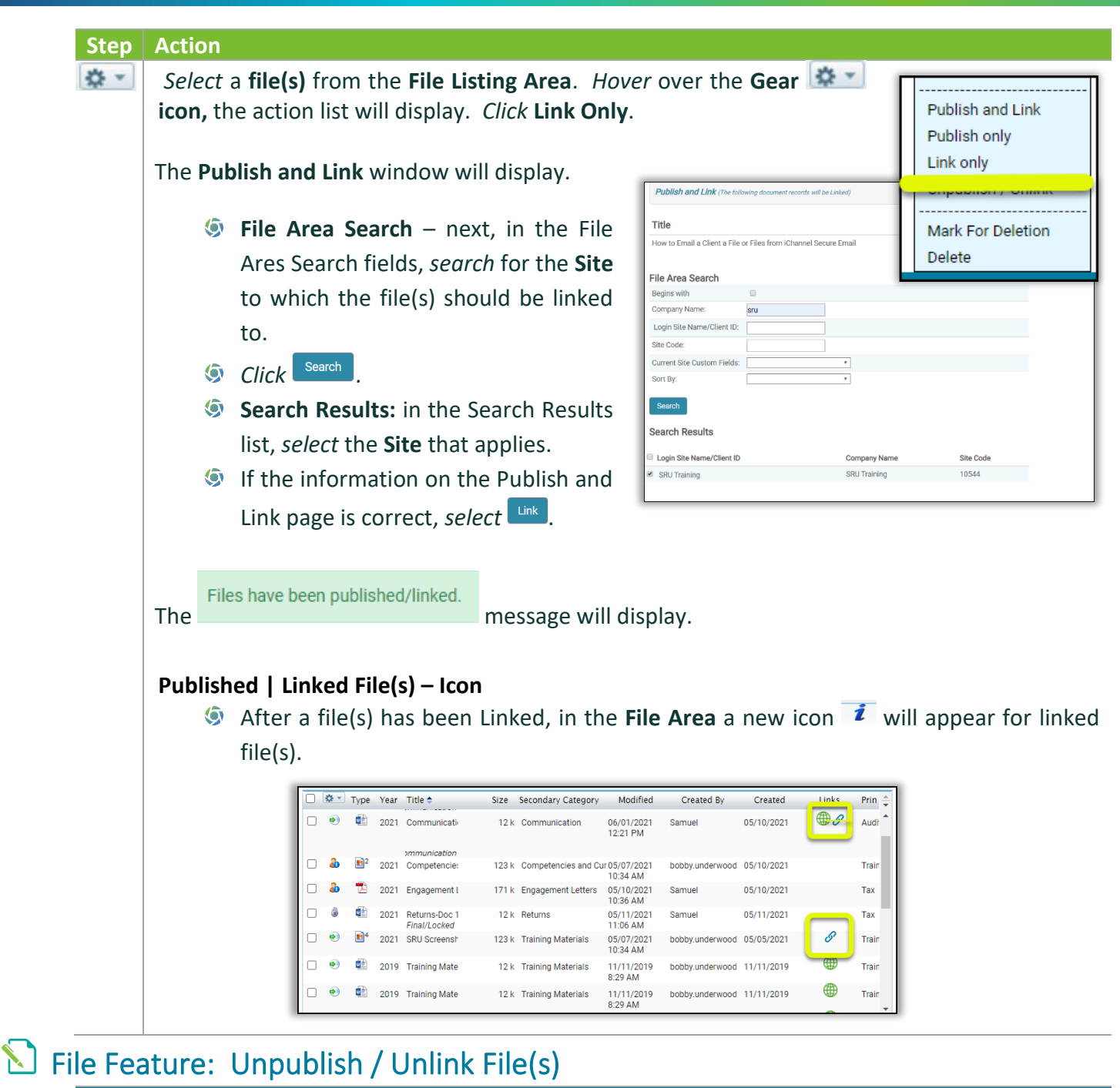

<span id="page-47-0"></span>**Gear Icon – How to Unpublish File(s) Step Action**

## *ICHANNEL*

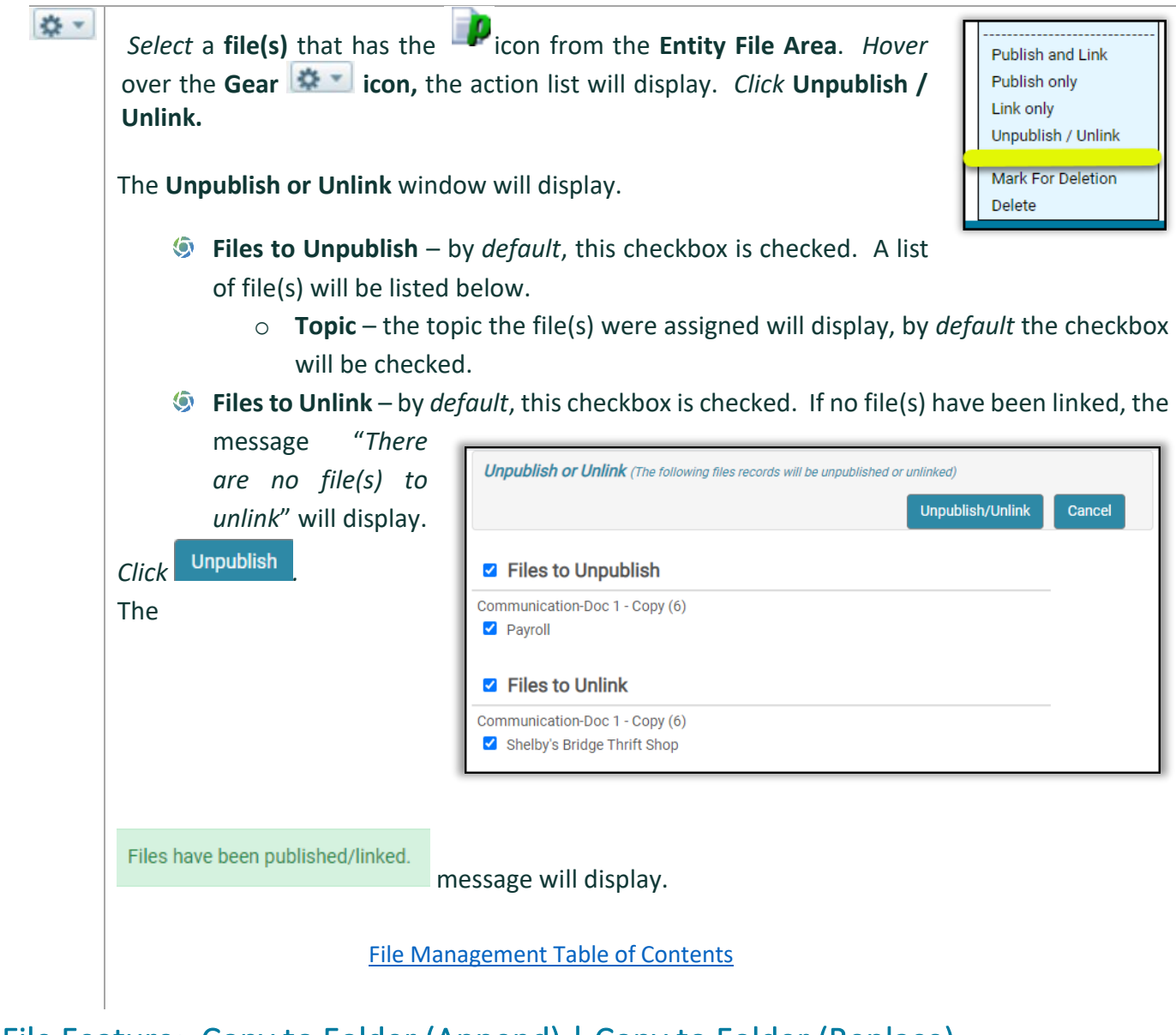

#### <span id="page-48-0"></span>File Feature: Copy to Folder (Append) | Copy to Folder (Replace)

#### **Gear Icon – Copy to Folder (Append) | Copy to Folder (Replace) Step Action Copy to Folder (Append)** 죠 -**This feature requires that your Organization work with you iChannel Administrator before use.** A default destination path is programmed into iChannel and the destination may also be overridden for each iChannel user. When choosing this option, users will place a copy of the file(s) into this dedicated path; most often used to copy to an ftp site. **Copy to Folder (Append)**

**This feature requires that your Organization work with you iChannel Administrator before use.** A default destination path is programmed into iChannel and the destination may also be overridden for each iChannel user. When choosing this option, all file(s) in this dedicated path will be deleted and then the selected file(s) are copied to the path so that a CD can be made of the destination folder.

#### File [Management Table of Contents](#page-2-0)

### <span id="page-49-0"></span>File Feature: Mark for Deletion

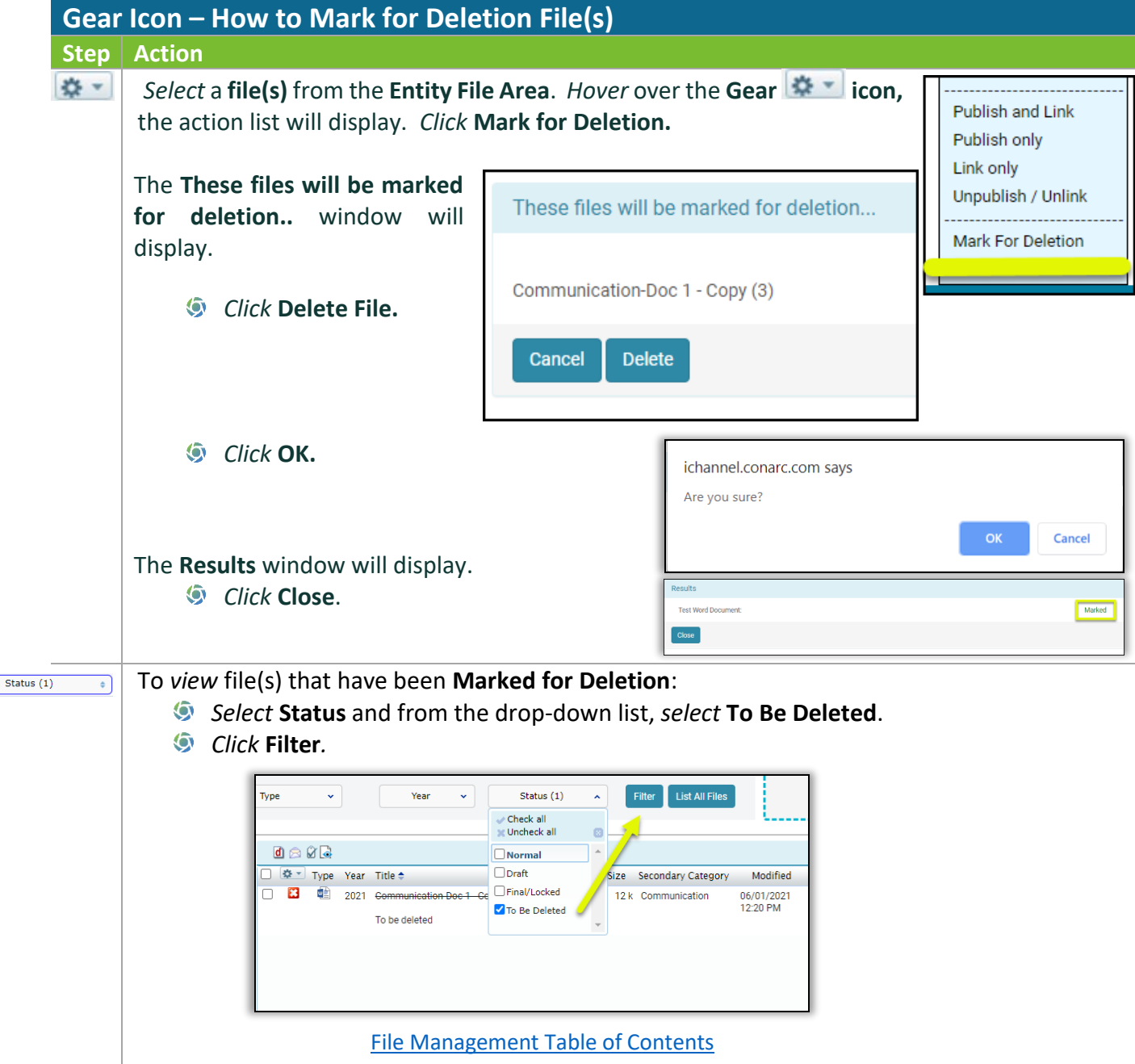

## <span id="page-50-0"></span>File Feature: Delete

![](_page_50_Picture_88.jpeg)